# ProOsimity"

## Plánovací software Návod k použití

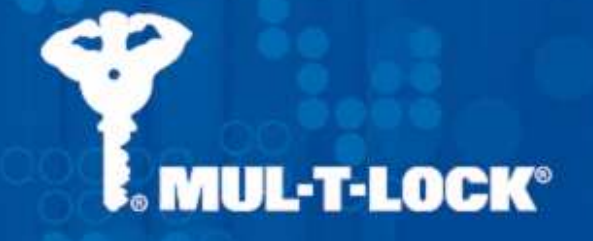

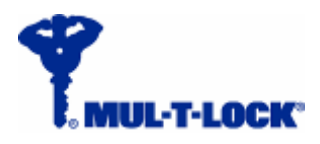

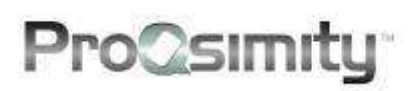

### **Obsah**

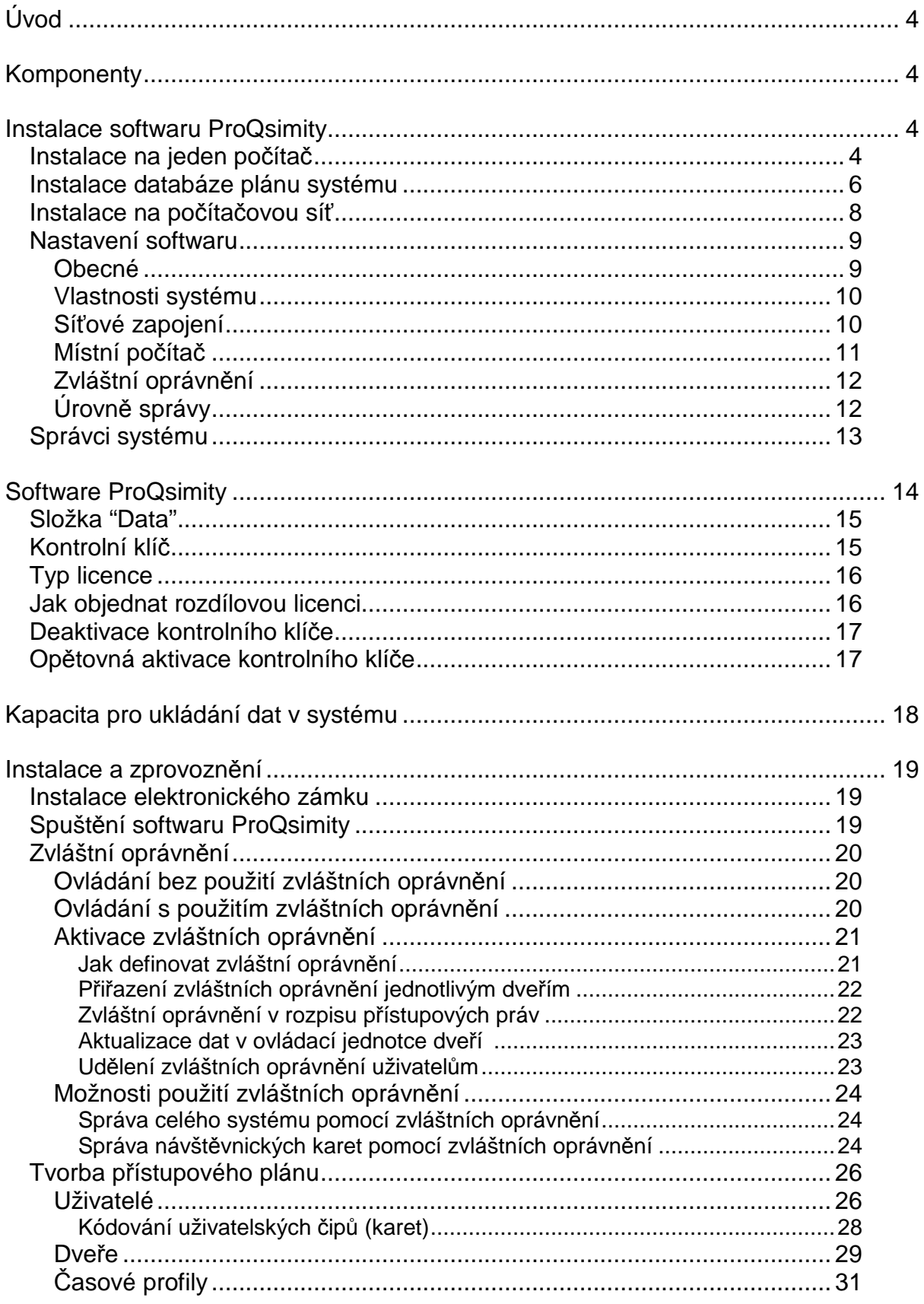

 $\overline{2}$ 

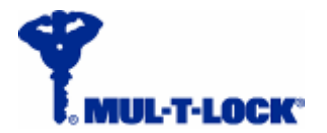

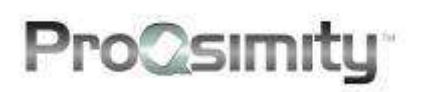

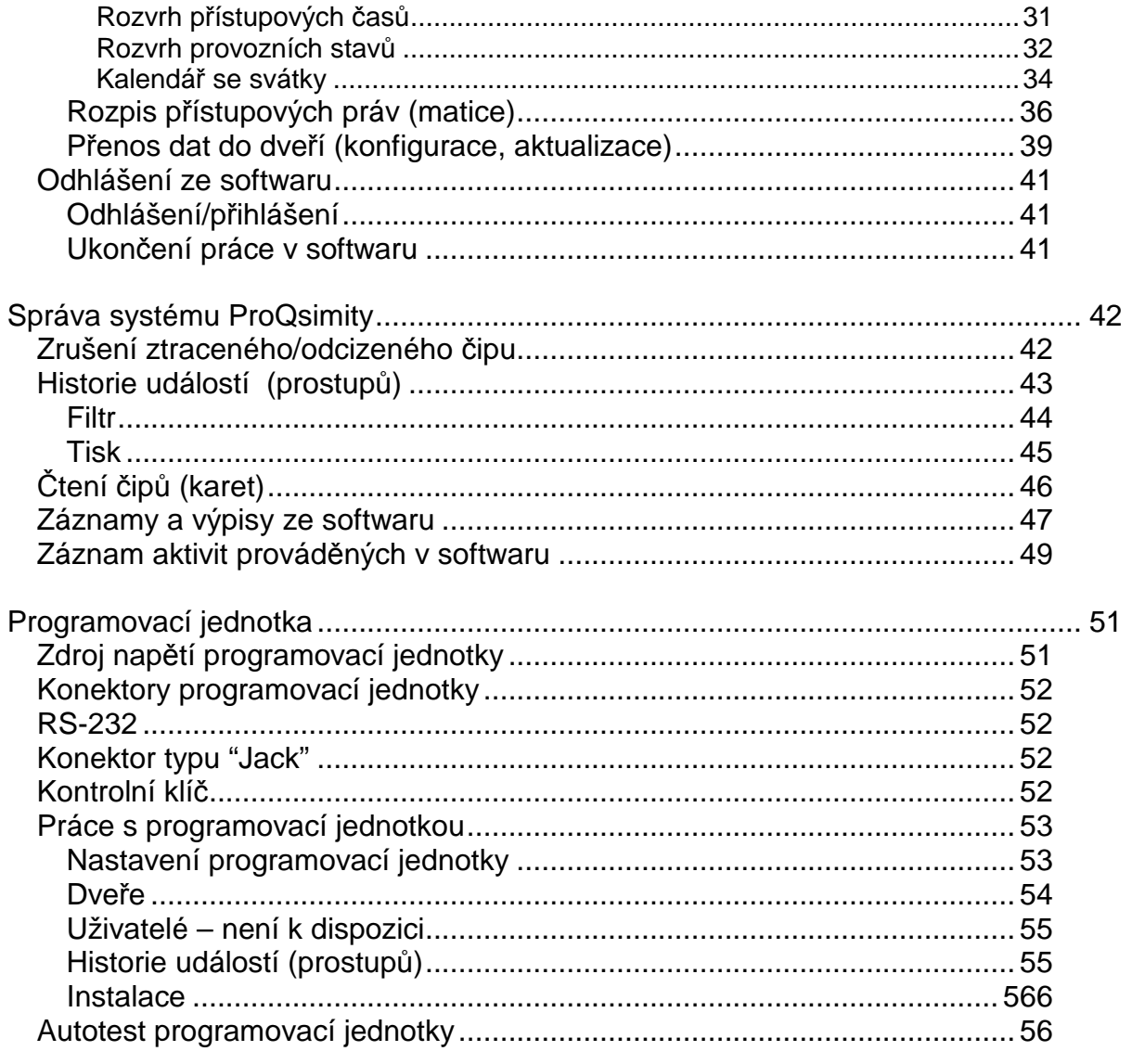

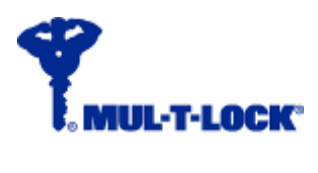

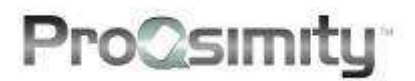

**Úvod** 

ProQsimity je elektronický přístupový off-line systém sestavený z elektronických zámků a nástěnných čteček. Využívá technologii přenosu dat a identifikace rádiovými vlnami pomocí bezkontaktních čipů. Na rozdíl od on-line systémů umožňuje snadnou instalaci bez složité a finančně nákladné kabeláže, a to při zachování většiny vlastností, které nabízejí on-line systémy.

V této uživatelské příručce se dozvíte, jak naprogramovat plán systému, tj. jak vytvořit rozpis přístupových práv, časové profily a jaké následné kroky je třeba provést při aktivaci systému.

### **Komponenty**

V přístupových systémech ProQsimity se používají následující komponenty:

Pro dveře:

- Elektronické zámky (na bázi off-line)
- Nástěnné čtečky (na bázi off-line)

Pro uživatele:

- Uživatelské karty
- Přívěšky s čipy
- Duální klíče

Pro správu systému:

- Software ProQsimity
- Systémový kód (složka DATA)
- Kontrolní klíč
- Přenosná programovací jednotka
- Kódovací jednotka ProQsimity

### **Instalace softwaru ProQsimity**

Software ProQsimity pro plánování a správu systému je dodáván spolu s licencí Mul-T-Lock ProQsimity. Software lze nainstalovat na jeden počítač nebo na počítačovou síť.

### **Instalace na jeden počítač**

- 1. Vložte instalační CD do vašeho počítače. Rozevřete menu "Start" v levém dolním rohu a klikněte na "Tento počítač" a na "Jednotka CD".
- 2. Na instalačním CD najdete dvě složky:
	- DOCUMENTATION technické manuály k softwaru.
	- ProQsimity V4.08 soubory pro nastavení a spuštění instalace softwaru.

4

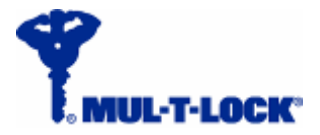

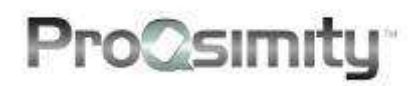

- 3. Otevřením složky **ProQsimity V4.08** se dostanete k souboru "**setup** file".
- 4. Dvojitým kliknutím na soubor jej spusťte.
- 5. Přednastavené umístění pro instalaci softwaru je C:\Program Files\Proqsimity. Chcete-li změnit toto umístění (nedoporučuje se), klikněte na **Change** (Změnit) nebo **Next** (Znovu) a pak pokračujte.

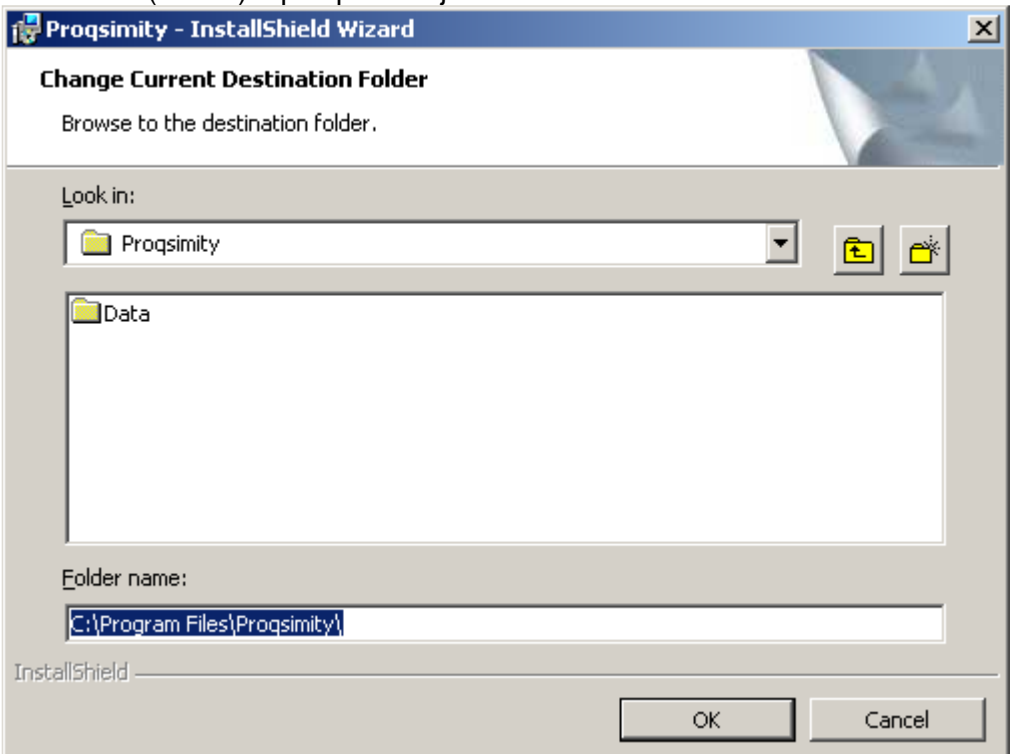

6. Pokud instalace proběhla úspěšně, objeví se následující okno:

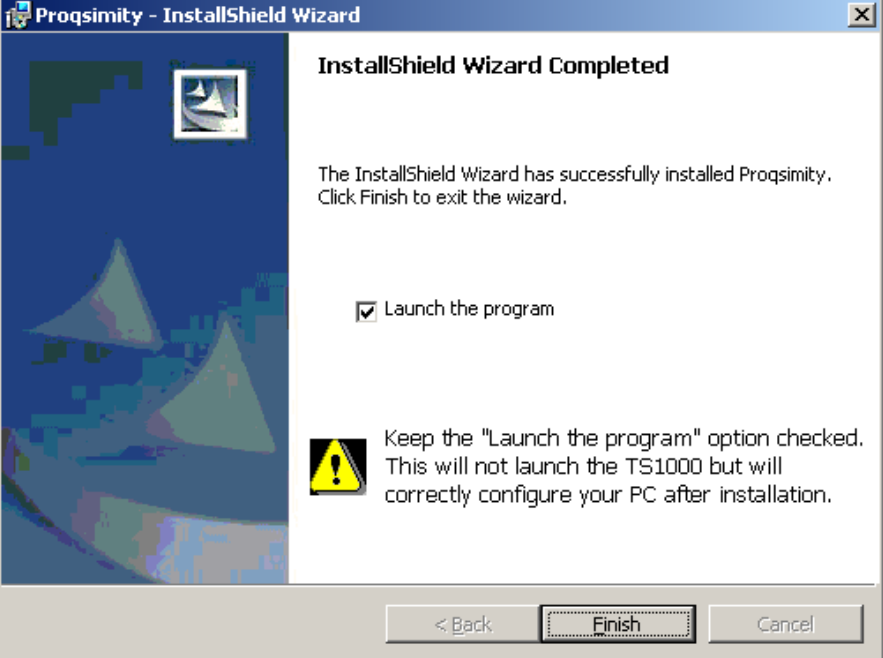

Kliknutím na **Finish** (Ukončit) spustíte software.

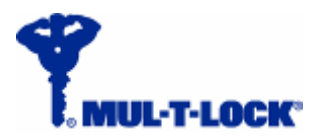

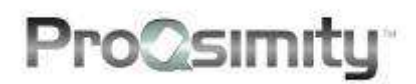

7. Software se vás zeptá na umístnění databáze.

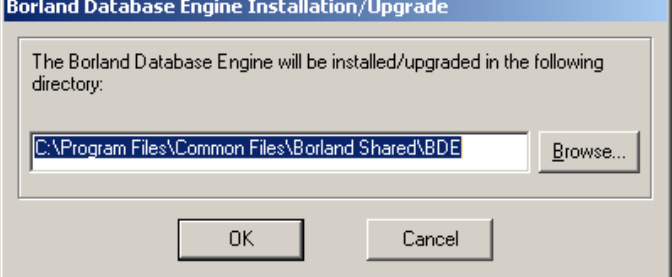

Doporučujeme použít přednastavené umístění. To provedete kliknutím na **OK**.

8. Zvolte jazyk softwaru ze seznamu.

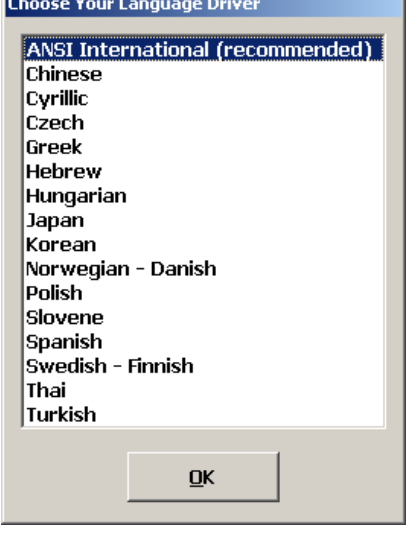

### **Instalace databáze plánu systému**

Pro dokončení instalačního procesu budete ještě dotázáni, zda chcete nainstalovat databázi plánu systému (Site Data).

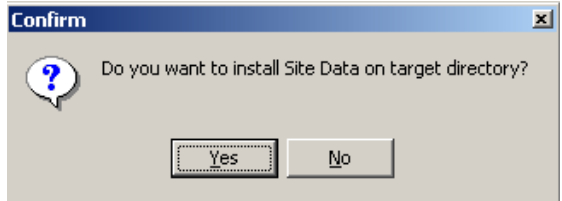

Pokud se rozhodnete, že je nechcete nyní instalovat, můžete tento krok provést kdykoliv později. Instalace se provádí způsobem popsaným na následující straně.

6

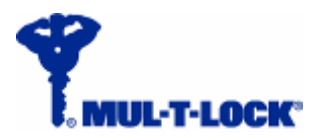

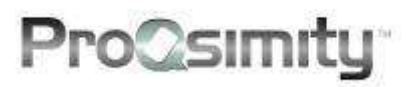

1. KIiknutím na **Yes** (Ano) nainstalujete databázi. Objeví se následující okno vyzývající k vložení CD s daty plánu systému.

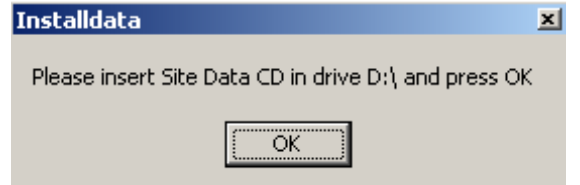

- 2. Vložte CD nebo připojte externí USB paměť s databází plánu systému. Klikněte na **OK** i v případě, že databázi nemáte na CD, ale na USB paměti.
- 3. Při stahování z USB paměti se objeví hlášení, že v ovládací jednotce není disk: Installdata: InstallData.exe - No Disk  $\vert x \vert$

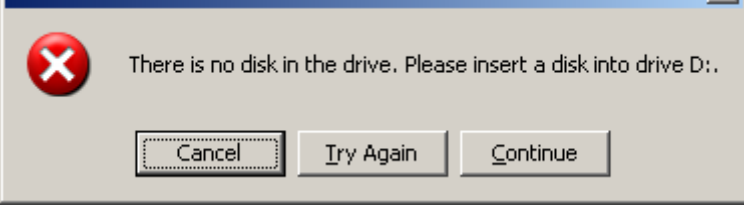

Kliknutím na **Cancel** (Zrušit) odstraníte toto hlášení.

4. Objeví se následující okno:

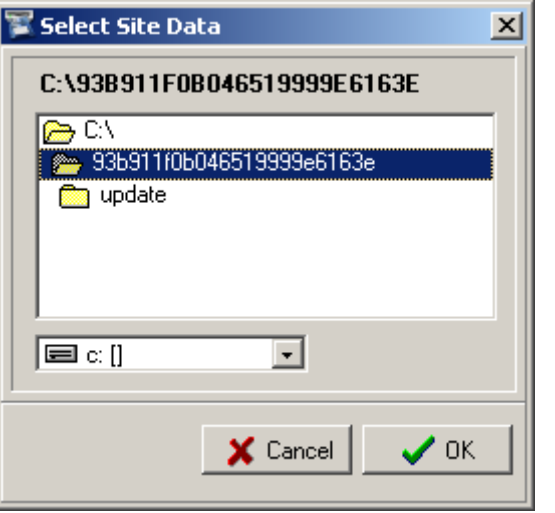

Najděte umístění externí USB paměti a klikněte na **OK.**

5. Objeví se hlášení, že se chystáte kopírovat data + výchozí a nové umístění. **Confirm** ×l

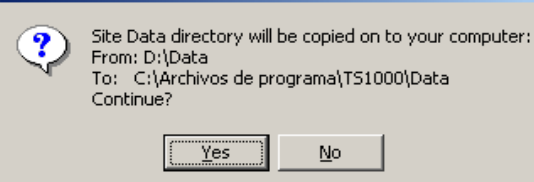

Klikněte na **Yes** (Ano). Objeví se hlášení s potvrzením.

6. Odstraňte hlášení s potvrzením.

7

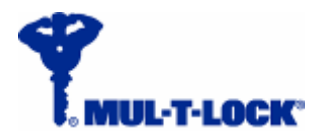

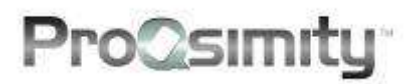

### **Instalace na počítačovou síť**

Software ProQsimity lze nainstalovat i na počítačovou síť. Software nainstalujete do jednotlivých počítačů zapojených do sítě a složku s databází plánu systému nainstalujete na server. Složku nainstalujete jako sdílenou složku. Všechny kopie softwaru nakonfigurujte tak, aby cesta k databázi plánu vedla na server.

- 1. Nainstalujte software do počítačů (podle pokynů na předchozích stránkách), ale neinstalujte databázi.
- 2. Zkopírujte databázi z USB paměti na server. Nakonfigurujte složku jako sdílenou složku (**shared folder**), k němuž bude mít kdokoli plný přístup.

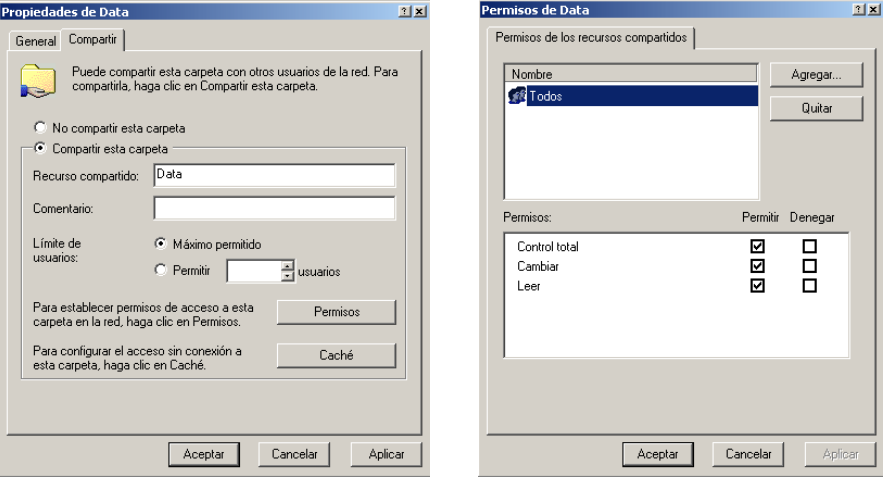

3. Podle vámi vybraného umístění nyní nastavte cestu k databázi na všech kopiích softwaru.

**Upozornění: žádný z názvů složek v cestě k databázi nesmí obsahovat diakritická znaménka, tj. písmena s háčky nebo čárkami. V názvech souborů v cestě k místu uložení databáze nahraďte mezery mezi slovy spodními podtržítky.** 

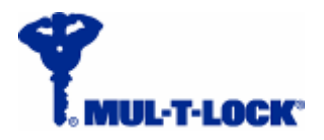

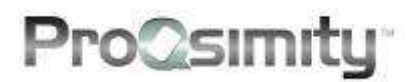

### **Nastavení softwaru**

Kliknutím na ikonu **VII** vstoupíte do sekce "Nastavení systému".

### **Obecné**

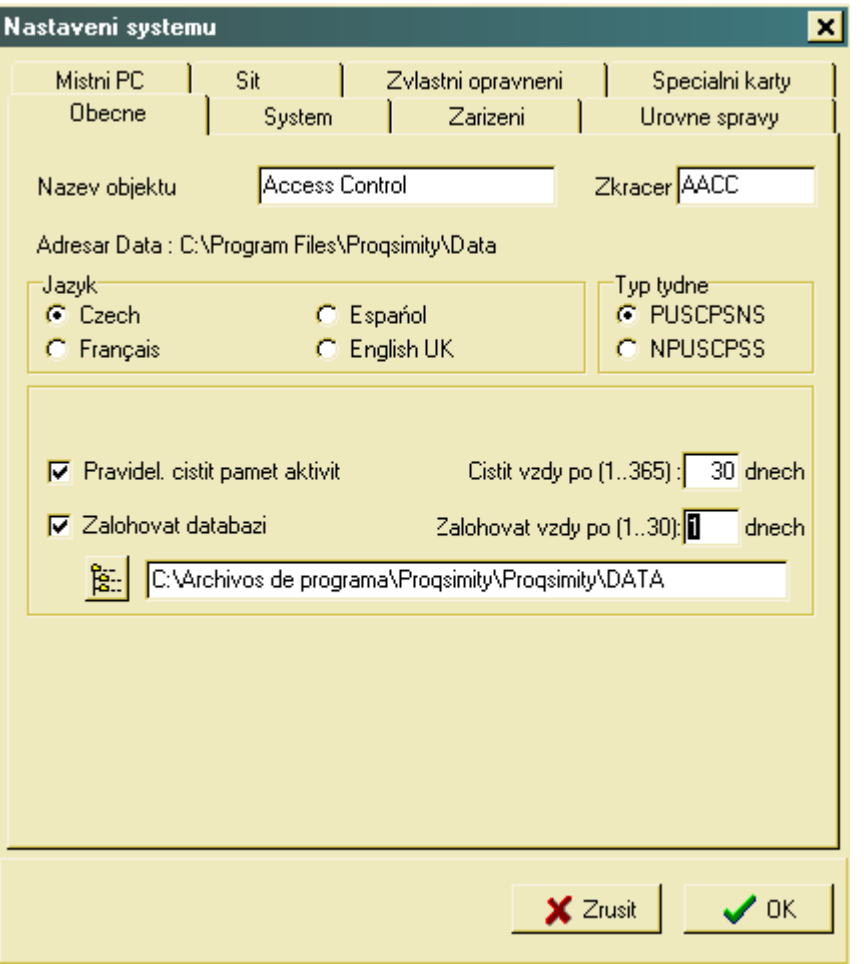

- **Název objektu**.
- **Zkratka** kódové označení, pomocí něhož program. jednotka rozezná systém.
- **Jazyk** jazyk softwaru a programovací jednotky.
- **Typ týdne**  způsob počítání týdne: buď týden začínající v neděli (NPUSCPSS) nebo týden začínající v pondělí (PUSCPSNS). Poslední písmeno označuje svátky.
- **Pravidelně čistit pamět aktivit**  Záznam aktivit softwaru zapisuje všechny aktivity provedené v softwaru. Použitím této funkce lze pravidelně pročišťovat záznam aktivit softwaru, aby nebyl zbytečně dlouhý. K použití této funkce označte políčko funkce a vyplňte, po kolika dnech chcete záznam pročišťovat (v rozmezí od 1 do 365 dnů).
- **Zálohovat databázi** software umí automaticky zálohovat plán systému. Zálohuje se ve formě komprimovaného ZIP souboru obsahujícího soubory ze složky DATA. Pro použití této funkce "zafajkujte" políčko funkce a vyplňte, v kolikadenním intervalu chcete provádět zálohování (v rozmezí od 1 do 30 dnů). Pak nastavte cestu - umístění pro ukládání záloh (v bílém okně).

9

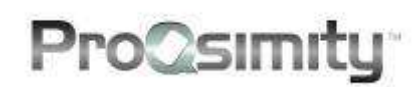

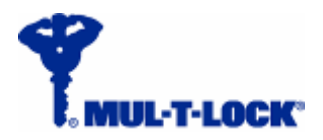

### **Vlastnosti systému (Systém)**

- **Kód objektu** každý systém má jedinečný kód, který mu byl přidělen výrobcem.
- **Ovládací technologie** vždy označte "Bezkontaktní karty".
- **Výpis událostí** pro zaznamenávání událostí jsou na výběr dva způsoby využití paměti: **Standardní:**  kapacita paměti 600 událostí,

vstup max. pro 1500 uživatelů **Rozšířený:**

kapacita paměti 1000 událostí, vstup max. pro 1000 uživatelů

• **RFID technologie** – označte vždy **Mifare**. Poté klikněte na **Nastavení Mifare** a definujte strukturu paměťových sektorů.

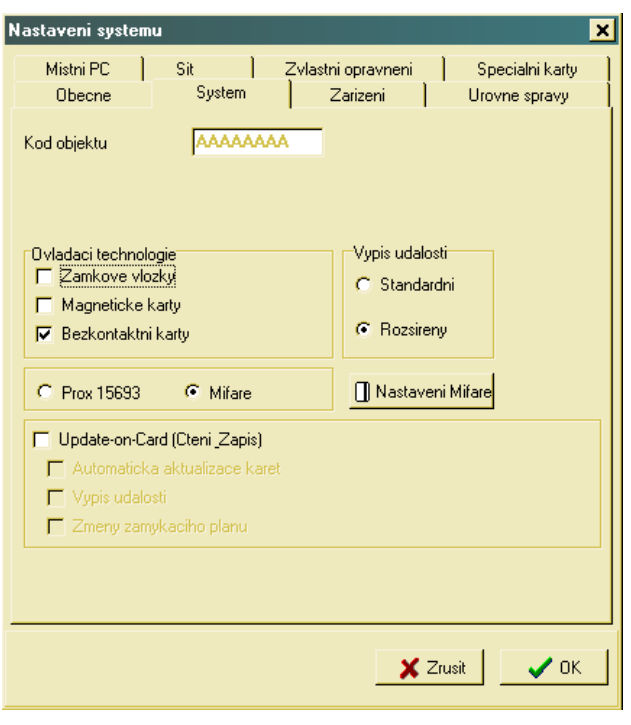

• **Update-on-Card (Čtení, Zápis)** – slouží k nastavení v případě, že váš systém bude fungovat v produktové variantě Update on Card (UOC).

### **Síťové zapojení (Síť)**

U síťové instalace softwaru se v tabulce **Síť** objeví všechny počítače v síti, do nichž byl software nainstalován.

U instalace na samostatný počítač se v této tabulce objeví jediný počítač.

Ke každému počítači se zobrazí jeho název, IP adresa, způsob připojení kódovací jednotky (místní nebo vzdálená) a sériový port přes který bude komunikovat přenosná programovací jednotka.

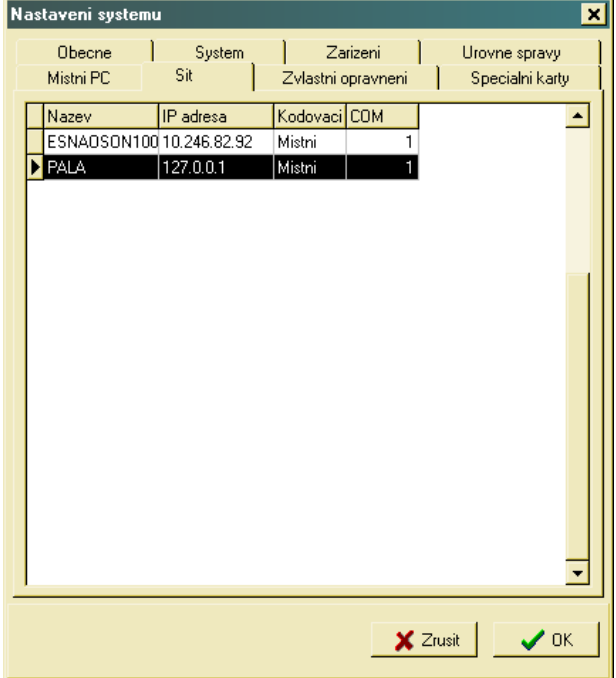

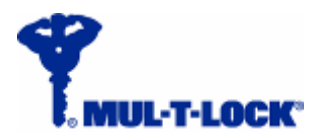

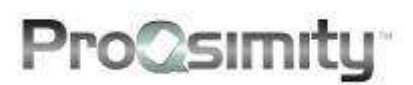

### **Místní počítač (Místní PC)**

Tato tabulka obsahuje detailní identifikaci vašeho počítače a nastavení komunikace s kódovací jednotkou.

**IP adresa** – pole IP adresy by se mělo vyplňovat automaticky. Pokud je prázdné, kontaktujte vašeho správce počítače.

**Název** vašeho počítače, jak je definováno v síti. Toto pole by se mělo vyplňovat automaticky. Pokud se nevyplní, klikněte pravým tlačítkem myši na "**Tento počítač**" a jděte do "**Vlastnosti**" >> "**Název počítače**" a tam je uveden "**Úplný název počítače**".

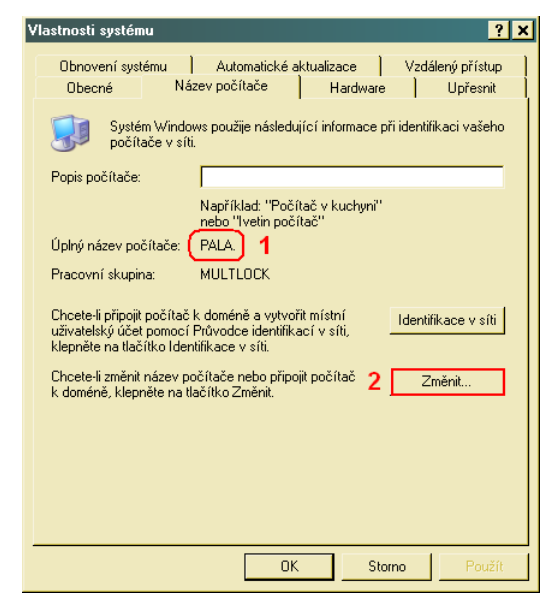

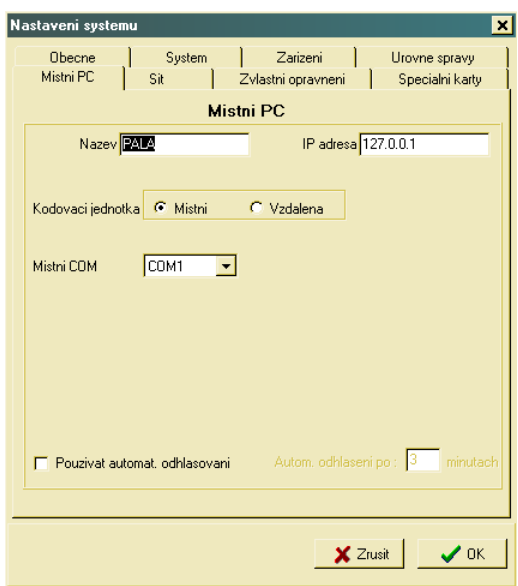

Pokud váš počítač nemá název, klikněte na Změnit… a přidělte mu název. Název počítače je důležitý pro bezchybné fungování komunikace mezi počítačem a přenosnou programovací jednotkou.

**Kódovací jednotka** – označte **Místní** pokud je kódovací jednotka připojena k vašemu počítači přes sériový port RS-232.

Pokud je kódovací jednotka připojena k jinému počítači v síti, klikněte na **Vzdálená**. Následně se vám rozevře seznam počítačů v síti. Ze seznamu vyberte počítač, k němuž je připojena kódovací jednotka.

**Místní COM** – zde nastavte označení, pod nímž ve vašem počítači funguje port RS-232. Tento konektor se používá pro propojení kódovací jednotky a přenosné programovací jednotky s počítačem.

Pokud na počítači nemáte sériový port RS-232, použijete **adaptér kabelu RS-232 na USB konektor** a dále se budete řídit pokyny z předchozího odstavce.

**Používat automatické odhlašování** – tato funkce automaticky ukončí činnost softwaru po předem nastavené době (v minutách), po kterou software není používán. Chcete-li tuto funkci použít, "zafajkujte" pole funkce a nastavte čas automatického odhlašování v minutách.

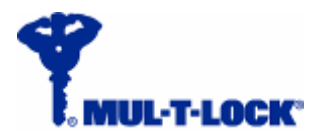

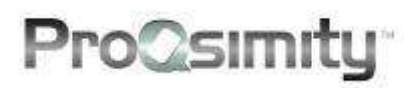

### **Zvláštní oprávnění**

Funkce **Zvláštní oprávnění** slouží jako nástroj k usnadnění práce správci systému. Více informací o této funkci viz kapitola Zvláštní oprávnění (str. 20).

### **Úrovně správy**

Správci jsou osoby, které mají přístup do softwaru ProQsimity a mohou provádět změny v systému.

Každý správce má své uživatelské jméno a heslo pro vstup do systému.

Lze vytvořit až pět úrovní pro správu systému. Jednotlivé úrovně pro správu definují, jaké činnosti má právo provádět ten který správce.

Otevřete tabulku **Úrovně správy**. Objeví se následující okno (viz obr.)

Klikněte na **Pro úroveň jsou k dispozici možnosti** a vyberte číslo úrovně, kterou chcete vytvořit nebo upravovat.

Poté vyberte činnosti, které chcete pro danou úroveň správy povolit a tyto činnosti "zafajkujte".

Kliknutím na OK uložíte vytvořené nastavení úrovně správy.

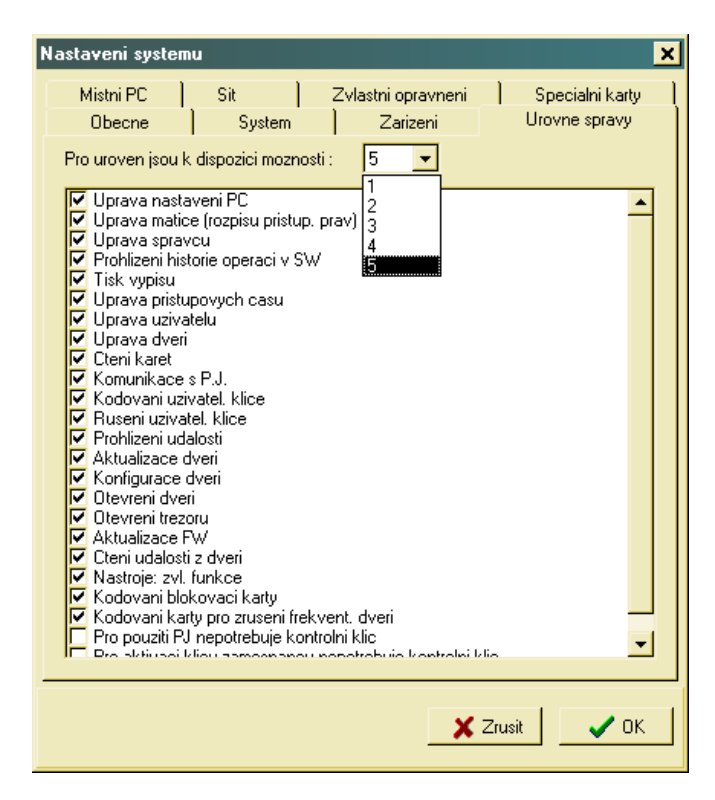

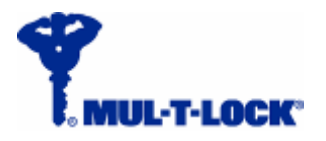

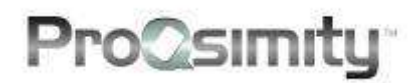

### **Správci systému**

'Správce' je uživatel softwaru, kterému bylo přiděleno uživatelské jméno a heslo k přístupu do plánovacího softwaru ProQsimity a který má právo provádět úkony podle nastavení svých práv v sekci 'Úrovně správy'. Úrovně správy se nastavují v 'Nastavení systému', v tabulce v sekci "Úrovně správy".

#### **Jak vytvořit správce:**

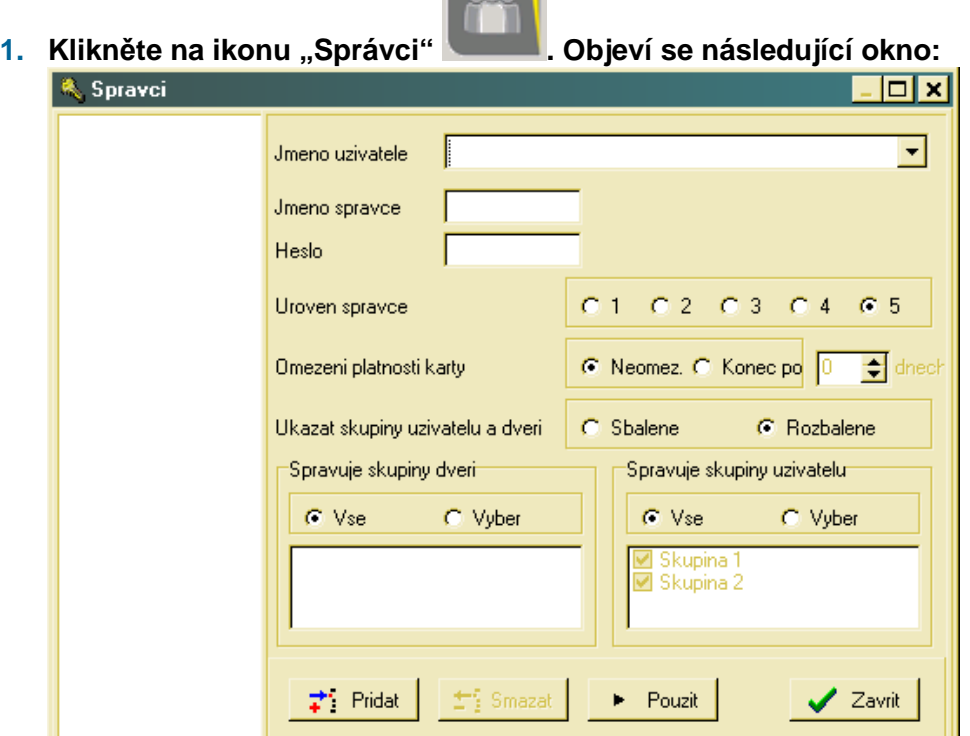

- **2.** Jako správce vybíráte osobu, která je uvedena v seznamu uživatelů. Vyberte uživatelské jméno z rozevíracího seznamu v poli **Jméno uživatele**.
- **3. Jméno správce**  toto jméno o délce max. 10 znaků bude sloužit k přihlašování správce do systému.
- **4. Heslo** pomocí tohoto hesla se bude správce přihlašovat do softwaru.
- **5. Úroveň správce** zde vyberete úroveň správce, kterou bude daná osoba využívat. K dispozici je 5 bezpečnostních úrovní. K jejich vlastnostem a funkcím viz tabulka 'Úrovně správy' v menu 'Nastavení systému'.
- **6. Omezení platnosti karty** tato funkce přiděluje správci právo vystavovat pouze časově omezené uživatelské čipy (karty) s dobou platnosti v maximální délce stanovené v dalším poli vpravo (od 1 do 730 dnů). V případě, že správce vystaví kartu bez omezení, bude tato karta platit pouze po maximální povolenou dobu platnosti karty, která byla předdefinována v tomto poli. Pokud chcete správci udělit právo vystavovat nové karty (čipy) bez časového omezení, zvolte možnost **Neomezeno**.
- **7. Ukázat skupiny uživatelů a dveří**  funkce určuje, zda daný správce bude moci nahlížet na skupiny uživatelů a skupiny dveří ve sloučeném nebo podrobném rozpisu práv (matici). Je-li rozpis příliš rozsáhlý, nevejde se celý najednou na obrazovku. Proto je lepší nejdříve prohlížet celé skupiny ve

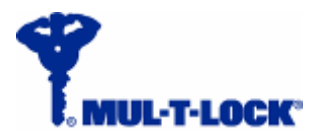

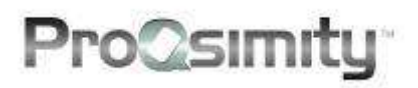

sloučeném rozpisu a jejich podrobné rozpisy si pak dál rozevřít podle potřeby.

**8. Spravuje skupiny dveří** – správce může mít omezení pro správu pouze vybraných skupin dveří v systému. Pokud chcete přidělit správu bez omezení, zvolte **Vše**.

Pokud chcete omezit práva, zvolte **Výběr** a označte skupiny, do nichž bude mít správce povolení vstupovat.

- **9. Spravuje skupiny uživatelů** správce může mít omezení pro správu pouze vybraných skupin uživatelů v systému. Pokud chcete přidělit správu bez omezení, zvolte **Vše**. Pokud chcete omezit práva, zvolte **Výběr** a označte skupiny, do nichž bude mít správce povolení vstupovat.
- Pouzit ь **10.** Uložení práv správce provedete kliknutím na **Použít**.

Dalšího správce vytvoříte kliknutím na a poté znovu postupujete podle výše uvedených pokynů.

Chcete-li vymazat správce, klikněte na **... Explorant** 

### **Software ProQsimity**

K používání softwaru pro tvorbu a správu konkrétního systému je nutná licence. Licence se skládá z následujících složek:

- Instalační CD softwaru ProQsimity
- Kontrolní klíč s identifikačním kódem systému.
- Složka Data obsahuje informace o systému.

Software ProQsimity je určen k plánování a správě systémů ProQsimity.

- Snadno se ovládá
- Slouží ke správě elektronických zámků a nástěnných čteček.
- Bez minimálních požadavků. Pracuje na libovolném PC.
- Kompatibilní s Windows 95, 98, 2000, XP, NT a Vista.
- Možná síťová instalace.

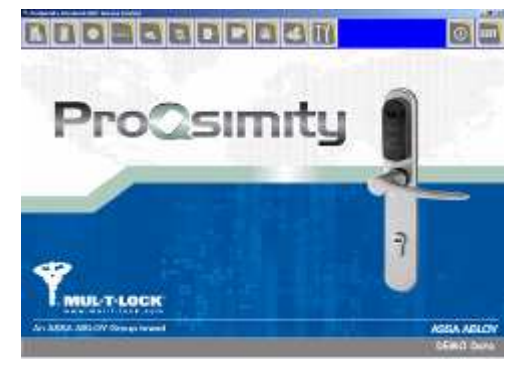

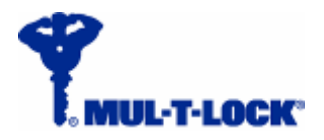

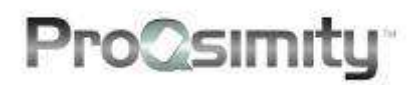

### **Složka "Data"**

Informace o systému se skladují ve skupině souborů uložených ve složce nazvané **Data**. Tyto soubory obsahují veškeré informace o uživatelích, dveřích, časových profilech atd.

Tvorba dat plánu systému (složky "Data") se provádí jako součást výrobního procesu. Každému systému je v této fázi přiřazen též individuální systémový kód.

Systémový kód je 8-místný kód složený z písmen (A-F) a/nebo číslic (0,1,…,9).

Příklad systémového kódu: **A5F1CF72** 

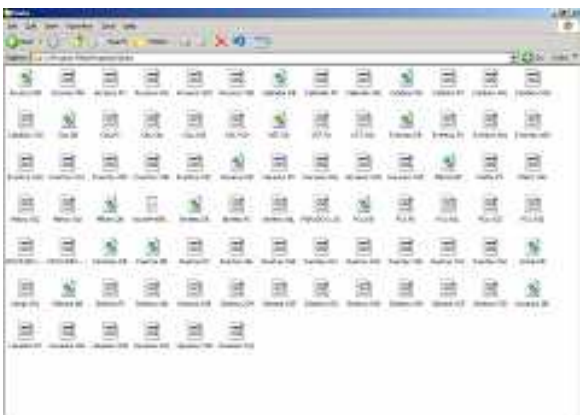

Data plánu systému vytvořená ve výrobě představují prázdný plán. Neobsahuje zatím žádné dveře, uživatele ani časové profily. Jediný konkrétní údaj, který je v plánu obsažen, je zmíněný systémový kód.

Do této prázdné databáze později správce systému naplánuje konkrétní podobu systému za pomoci softwaru ProQsimity.

### **Kontrolní klíč**

Kontrolní klíč se používá jako další bezpečnostní prvek bránící neoprávněným osobám vstupovat do systému s cílem jej narušit.

Kontrolní klíč, který je dodáván spolu s licencí, má v sobě nakódován systémový kód.

Při každém přenosu dat a informací z přenosné programovací jednotky do elektronického zámku nebo čtečky a při přenosu dat opačným směrem je vždy požadováno použití kontrolního klíče. Jedná se o tyto operace:

- Konfigurace zámku nebo nástěnné čtečky (první nastavení do daného systému)
- Aktualizace dat v zámku nebo čtečce (změna nastavení práv v zámku)
- Stažení historie událostí
- Otevření zámku

Uvedené úkony může provádět pouze osoba, která má k dispozici kontrolní klíč.

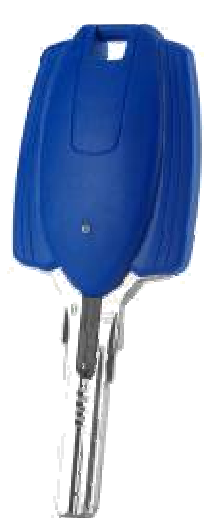

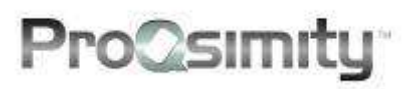

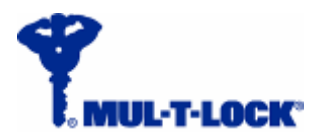

### **Typ licence**

Pro lepší přizpůsobení konkrétním potřebám každého systému se software ProQsimity nabízí ve 4 typech licencí, odlišujících se navzájem maximálním počtem elektronických zámků nebo nástěnných čteček zařazených do systému.

V nabídce jsou následující licence:

- Licence pro ProQsimity offline max. do 10 dveří
- Licence pro ProQsimity offline max. do 30 dveří
- Licence pro ProQsimity offline max. do 75 dveří
- Licence pro ProQsimity offline pro neomezený počet dveří (do 65 tis.)

Pokud se pokusíte zvýšit počet zámků v systému nad rámec licence, software vám to neumožní. V takovém případě se objeví okno s hlášením: "Dosáhli jste limitu dveří: 10 (nebo jiné max. možné množství podle typu licence – viz obr. níže). Ke správě dalších dveří musíte provést zvýšení úrovně softwaru".

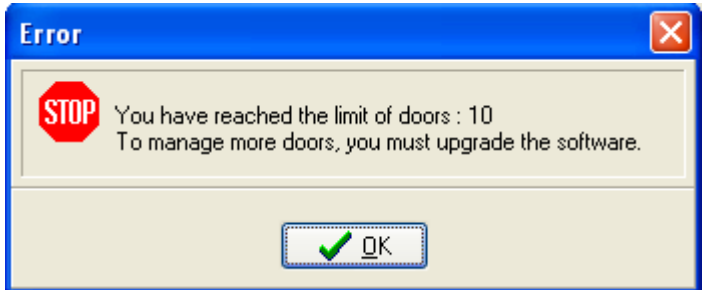

Pro navýšení počtu dveří v takovém případě je nutné provést upgrade softwarové licence. Není nutné kupovat zcela novou licenci, stačí zakoupit pouze rozdílovou licenci pro provedení zvýšení maximálního počtu dveří.

### **Jak objednat rozdílovou licenci**

S požadavkem na zakoupení rozdílové licence se obracejte na svého dodavatele systému ProQsimity.

Ve vaší žádosti nesmí chybět:

- Typ požadované rozdílové licence (z licence s omezením do XX dveří na licenci pro XX dveří).
- Soubor **'Setup.DB'**, umístěný ve složce DATA nainstalované ve vašem softwaru, který skopírujete a odešlete s objednávkou

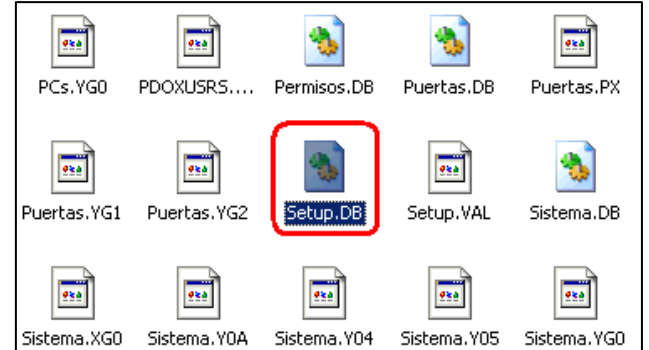

Následně obdržíte nový soubor **'Setup.DB'** s vyšší kapacitou systému. Tento nový soubor zkopírujete do složky DATA a nahradíte jím původní soubor.

Provedená aktualizace se projeví při dalším spuštění softwaru ProQsimity, kdy už bude možné přidat další dveře (až do nového maximálního počtu v závislosti na typu rozdílové licence).

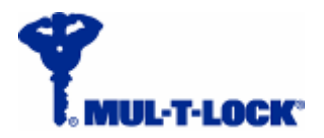

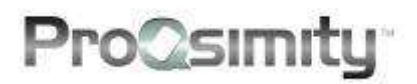

### **Deaktivace kontrolního klíče**

Nutnost použití kontrolní klíč představuje velmi důležitý bezpečnostní prvek. Přesto se může stát, že v určitých typech objektů a organizací může být nutnost používat kontrolní klíč více překážkou, než přínosem.

Z toho důvodu je možné kontrolní klíč deaktivovat, takže jeho použití pro jednu nebo více úrovní správců není nutné. To znamená, že někteří správci mohou se systémem pracovat, aniž by měli k dispozici kontrolní klíč. Jiní správci ale přitom budou muset kontrolní klíč i nadále používat.

Jak deaktivovat kontrolní klíč pro vybrané správce:

- V softwaru ProQsimity jděte do **Nastavení systému** pomocí ikony
- Připojte přenosnou programovací jedotku **Nastaveni syste** k počítači a zasuňte kontrolní klíč do spínače programovací jednotky.
- Jděte do tabulky **Úrovně správy** .
- Vyberte úroveň správy (označeno na obrázku vpravo zeleně), kterou chcete upravovat.
- "Zafajfkujte" možnost **Pro použití PJ nepotřebuje kontrolní klíč** – označeno červeně na obrázku vpravo.

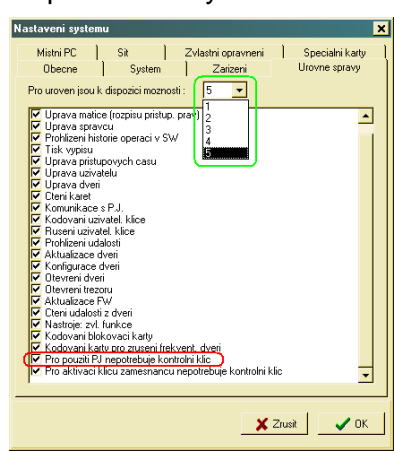

### **Opětovná aktivace kontrolního klíče**

Postup je podobný jako při deaktivaci kontrolního klíče. S tím rozdílem, že při opětovné aktivaci nemusíme zasunout klíč do spínače programovací jednotky a dokonce ani nemusíme připojit programovací jednotku)

Při opětovné aktivaci pro vybraného správce postupujte následovně:

- V softwaru ProQsimity jděte do **Nastavení systému** pomocí ikony
- Jděte do tabulky **Úrovně správy**.
- Vyberte úroveň správy (označeno na obrázku vpravo zeleně), kterou chcete změnit.
- Zrušte "fajku" u možnosti **Pro použití PJ nepotřebuje kontrolní klíč** – označeno červeně na obrázku vpravo.

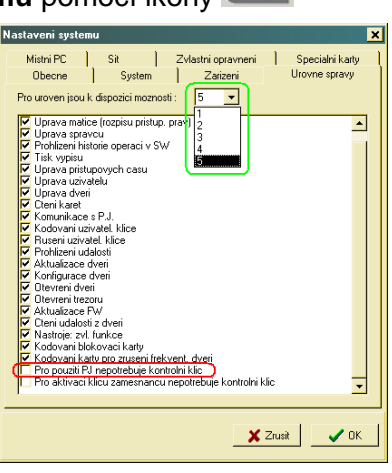

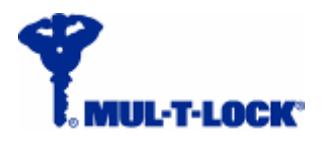

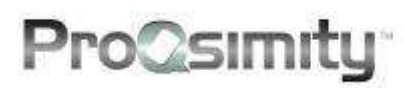

### **Kapacita pro ukládání dat v systému**

#### **Kapacita paměti zámků**

Elektronické zámky ProQsimity a nástěnné čtečky umí rozeznat až 1 500 uživatelů a uchovávat v paměti posledních 1 000 událostí.

Správce systému může volit mezi dvěma způsoby využití kapacity paměti elektronických zámků a nástěnných čteček pro zápis historie prostupů (poměr počet uživatelů – počet záznamů o prostupech):

**Standardní** – zámek rozezná 1500 uživatelů, kapacita historie je 600 událostí.

**Rozšířený** - zámek rozezná 1000 uživatelů, kapacita historie je 1000 událostí.

#### **Kapacita paměti plánovacího softwaru**

Kapacita paměti softwaru je mnohem vyšší. V jediném systému umožňuje ovládat a spravovat celkem až 65 000 uživatelů a 65 000 dveří. Jeden uživatel může mít přístup až do 65 000 dveří, zatímco do jedněch dveří lze nastavit právo vstupu maximálně 1 500 uživatelům.

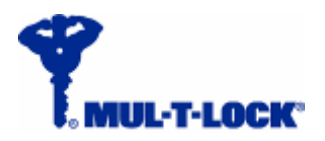

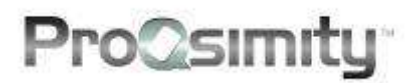

### **Instalace a zprovoznění**

Instalace a zprovoznění spočívá v provedení následujících kroků:

- Instalace elektronických zámků a nástěnných čteček na dveře.
- Tvorba plánu systému, tj. rozpisu přístupových práv, časových profilů ad. s použitím plánovacího softwaru
- Konfigurace zámků a/nebo čteček prostřednictvím přenosné programovací jednotky.
- Nakódování karet / přívěšků / duálních klíčů ProQsimity pro jednotlivé uživatele.

### **Instalace elektronického zámku**

Instalace zámků na jednotlivé dveře se provádí podle rozpisu dveří ve vašem plánu systému

Zámky musí být nakonfigurovány pomocí programovací jednotky. Konfigurace je přenos dat ze softwaru ProQsimity do jednotlivých zámků tak, aby správně fungovaly podle požadavků definovaných v plánu systému.

### **Spuštění softwaru ProQsimity**

Jakmile je software nainstalován včetně ostatního výše popsaného nastavení, je připraven ke spuštění a k užívání.

Software ProQsimity spustíte dvojitým kliknutím na ikonu **ProQsimity**, která byla vytvořena na ploše vašeho počítače jako odkaz v průběhu instalace. Také jej můžete spustit přes menu "**Start**" (Start → Programy → ProQsimity).

Po spuštění softwaru budete vyzváni, abyste zadali své jméno správce a heslo (tyto údaje vám byly dodány spolu se softwarovou licencí).

V DEMO verzi vyplňte Jméno správce: PROQSIMITY Heslo: AAAAAA

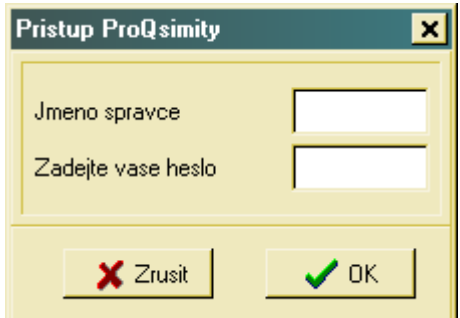

Po vyplnění uvedených údajů klikněte na "OK".

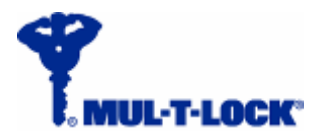

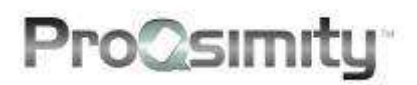

### **Zvláštní oprávnění**

ProQsimity® je systém fungující na bázi off-line, kdy jednotlivé elektronické zámky a nástěnné čtečky nejsou propojeny kabelem s počítačem, na němž probíhá plánování a správa systémových dat. Chcete-li provést změny v nastavení, musíte použít přenosnou programovací jednotku k nahrání aktualizovaných dat z počítačového softwaru do elektronického zámku nebo nástěnné čtečky.

Zvláštní oprávnění představují nástroj, který správci systému umožňuje provádět změny v právech uživatelů v systému, aniž by bylo potřeba přenášet aktualizovaná data pomocí programovací jednotky. Jedná se o pohodlné řešení, které správci systému šetří čas.

#### **Ovládání bez použití zvláštních oprávnění**

Elektronické zámky ProQsimity bez použití zvláštních oprávnění fungují následovně:

- Elektronické zámky ProQsimity a nástěnné čtečky obsahují rozpis práv ve své ovládací jednotce.
- Při přiložení uživatelského čipu ke čtečce dojde k načtení informace z čipu a jejímu přenosu do ovládací jednotky zámku.
- Ovládací jednotka zámku ověří, zda uživatelský čip splňuje následující:
	- o Systémový kód v čipu musí být stejný jako systémový kód v zámku.
	- o Datum/čas začátku platnosti čipu (pokud jsou nastaveny) musí předcházet aktuálnímu datu/času.
	- o Datum/čas konce platnosti čipu (pokud jsou nastaveny) musí následovat až po aktuálním datu/čase.
	- o Čip musí mít oprávnění ke vstupu do zámku podle rozpisu přístupových práv uložených v paměti zámku.
	- o Aktuální čas musí být v rozmezí, kdy je podle časového profilu uživateli umožněn vstup do zámku.

Chcete-li provést změny přístupových práv uživatele do konkrétních dveří při tomto způsobu fungování, musíte vždy provést všechny následující kroky.

- Provedete změny v rozpisu práv (matici) v softwaru ProQsimity.
- Nahrajete data do přenosné programovací jednotky.
- S programovací jednotkou půjdete k zámku, připojíte programovací jednotku k zámku a nahrajete aktualizovaná data do zámku.

Použitím zvláštních oprávnění lze v některých případech eliminovat potřebu přenosu změněných dat z počítače do zámku pomocí programovací jednotky.

### **Ovládání s použitím zvláštních oprávnění**

Zvláštní oprávnění fungují jako další parametr, který přidáváte do systému.

Tento parametr se stává doplňkovou podmínkou, kterou zámek (nebo skupina zámků) vyžaduje, aby došlo k otevření dveří. Zvláštní oprávnění udělená jednotlivým uživatelům se ukládají přímo v čipu (tj. na kartě), na rozdíl od rozpisu přístupových práv, který je uložen v paměti ovládací jednotky zámku.

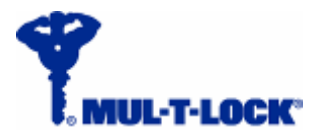

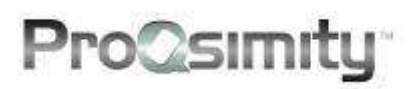

Elektronické zámky ProQsimity, které využívají zvláštní oprávnění fungují následovně:

- Elektronický zámek nebo nástěnná čtečka ProQsimity má v ovládací jednotce uložen rozpis přístupových práv v systému.
- Při přiložení uživatelského čipu ke čtečce dojde k načtení informace z čipu a jejímu přenosu do ovládací jednotky zámku.
- Ovládací jednotka zámku ověří, zda uživatelský čip splňuje následující:
	- o Systémový kód v čipu musí být stejný jako systémový kód v zámku.
	- o Datum/čas začátku platnosti čipu (pokud jsou nastaveny) musí předcházet aktuálnímu datu/času.
	- o Datum/čas konce platnosti čipu (pokud jsou nastaveny) musí následovat až po aktuálním datu/čase.
	- o Čip musí mít oprávnění ke vstupu do zámku podle rozpisu přístupových práv uložených v paměti zámku.
	- o Aktuální čas musí být v rozmezí, kdy je podle časového profilu uživateli umožněn vstup do zámku.
	- o Zvláštní oprávnění čip musí obsahovat požadovaný parametr.

Pokud tedy potřebujete uživateli zrušit právo vstupu do dveří, stačí pouze vymazat zvláštní oprávnění z jeho uživatelského čipu. Nemusíte upravovat rozpis přístupových práv a nemusíte ani jít ke dveřím s programovací jednotkou, abyste nahráli změny.

### **Aktivace zvláštních oprávnění**

#### **Jak definovat zvláštní oprávnění**

Prvním krokem je nadefinovat požadované zvláštní oprávnění v softwaru ProQsimity.

Jděte do "Nastavení systému" pomocí ikony **WA + Zvláštní oprávnění". Software** ProQsimity dovoluje vytvořit až 48 zvláštních oprávnění.

Vytvoříte například jedno zvláštní oprávnění pro sklad a druhé pro jednací místnost v prostorách kanceláří.

Do prvního okna vepište "Sklad" a do druhého "Jednací míst." (k dispozici je omezený počet znaků). Poté klikněte na OK.

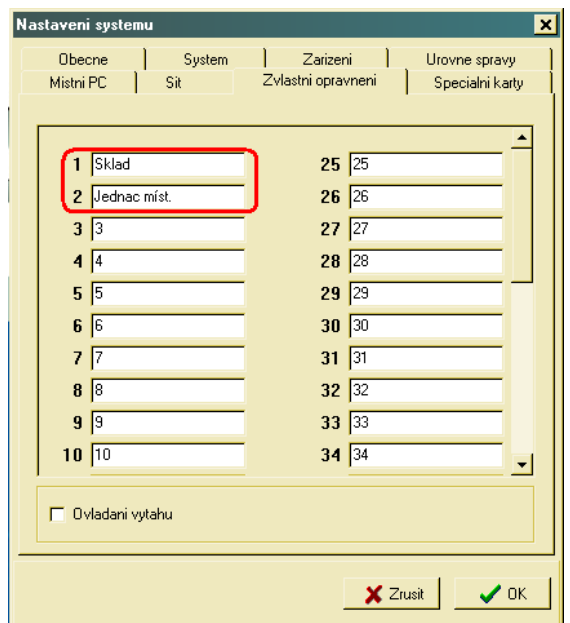

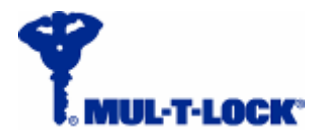

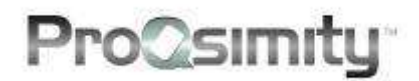

#### **Přiřazení zvláštních oprávnění jednotlivým dveřím**

Jakmile jste nadefinovali v systému zvláštní oprávnění, v seznamu dveří se objeví nový parametr: "Požadovaná oprávnění".

Jestliže toto pole ponecháte prázdné, znamená to, že k otevření těchto dveří uživatel nepotřebuje mít nastaveno zvláštní oprávnění na svém čipu.

Dveře budou fungovat, jak je popsáno na str. 20 v podkapitole "Ovládání bez použití zvláštních oprávnění".

Chcete-li přiřadit k jednotlivým dveřím požadavek na zvláštní oprávnění, vyberte z rozevíracího seznamu "Požadovaná oprávnění" ta zvláštní oprávnění, která chcete ke dveřím přiřadit.

Stejné zvláštní oprávnění může být přiřazeno k více dveřím.

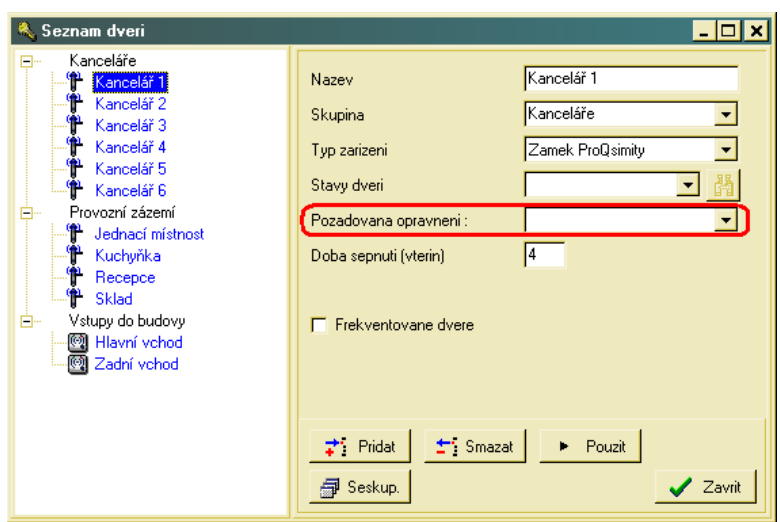

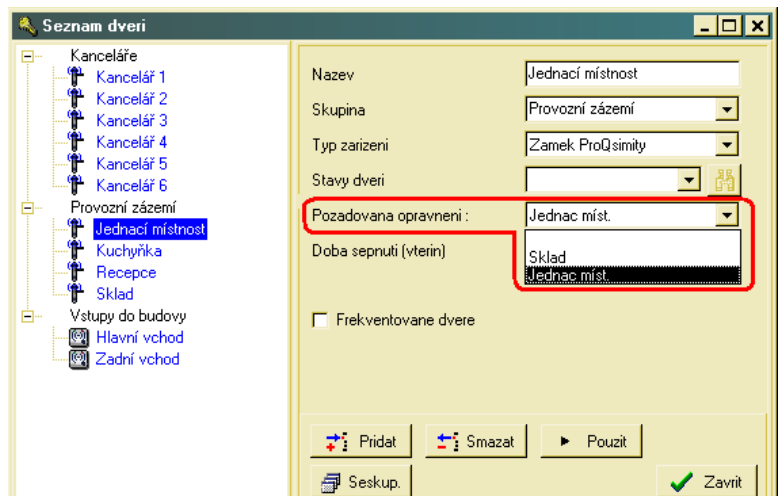

#### **Zvláštní oprávnění v rozpisu přístupových práv**

Pro maximální využití zvláštních oprávnění a jeho výhod doporučujeme použít je pro všechny dveře a pro všechny uživatele v systému.

Postup:

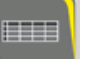

V rozpisu přístupových práv (matici) povolte přístup všem uživatelům (každému v jemu přiřazeném časovém profilu).

Oprávnění ke vstupu pak udělujte výhradně nastavováním zvláštních oprávnění na kartách uživatelů.

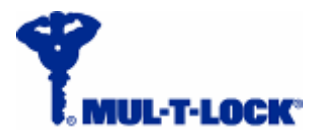

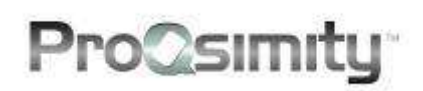

Na příkladu vpravo můžete vidět, že všichni uživatelé mají přístup do jednací místnosti. Každý podle svého časového profilu (zelený – vždy, žlutý – v hodinách pro zaměstnance, červený – vedení logistiky).

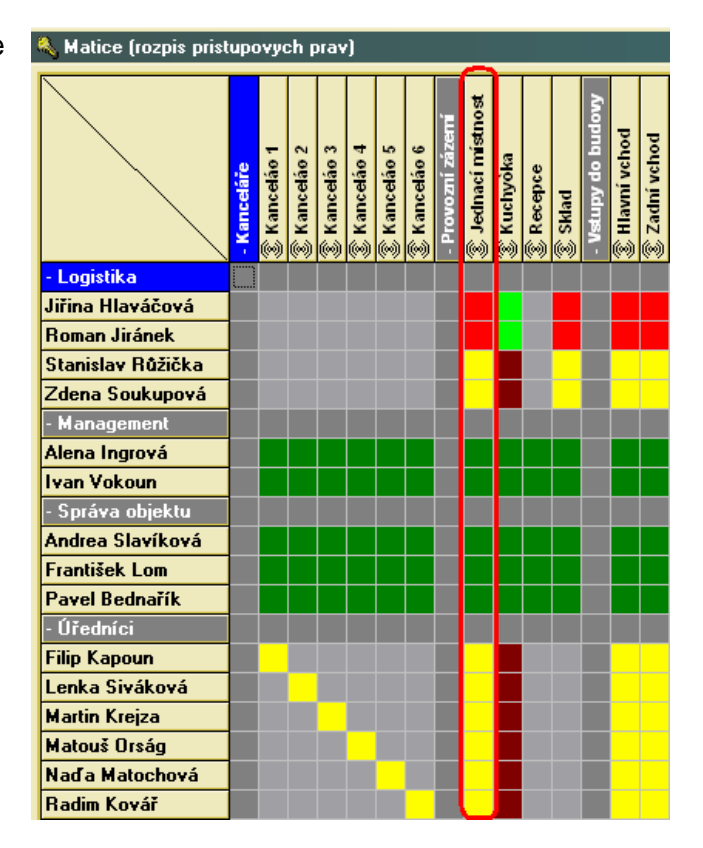

#### **Aktualizace dat v ovládací jednotce dveří**

Jakmile máte rozpis přístupových práv hotov a dveře mají přiřazena zvláštní oprávnění, je nutné aktualizovat data v elektronickém zámku ProQsimity, v opačném případě by správa prostřednictvím zvláštních opatření nebyla funkční.

K aktualizaci dat použijete přenosnou programovací jednotku. Jděte ke dveřím, připojte programovací jednotku na elektronický zámek a proveďte aktualizaci dat.

#### **Udělení zvláštních oprávnění uživatelům**

Jakmile jste nadefinovali v systému zvláštní oprávnění, objeví se vám tento nový parametr v seznamu uživatelů.

Nové pole obsahuje seznam zvláštních oprávnění, která jste v systému nadefinovali. "Zafajkujete" ta zvláštní oprávnění, která chcete přidělit danému uživateli.

V tuto chvíli Jiřina Hlaváčová (obr. vpravo) nemá zvláštní oprávnění ani pro vstup do jednací místnosti ani pro vstup do skladu.

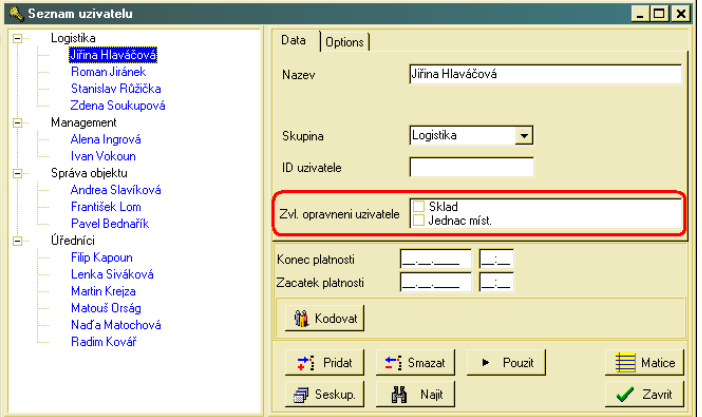

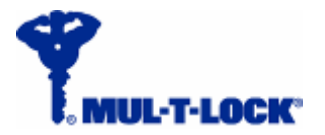

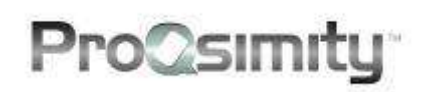

Na dalším obrázku vidíme, že paní Jiřině Hlaváčové bylo přiděleno zvláštní oprávnění pro vstup do dveří, které vyžadují, aby se uživatel prokázal zvláštním oprávněním "Sklad" .

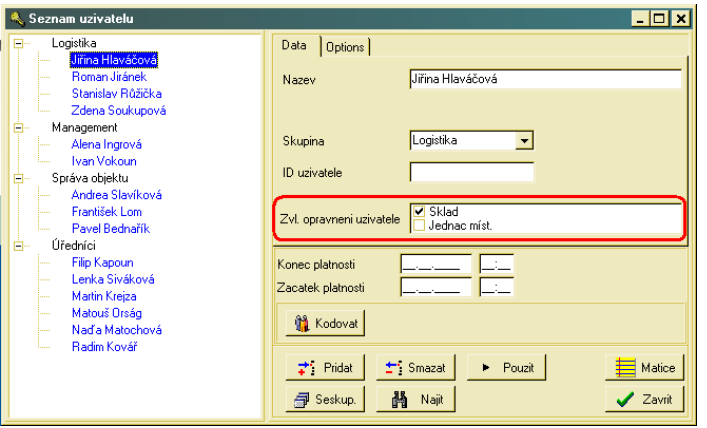

Uživateli je možné přidělit **více než jedno** zvláštní oprávnění. Uživatel s právem vstupu do všech dveří bude mít přidělena všechna existující zvláštní oprávnění.

### **Možnosti použití zvláštních oprávnění**

#### **Správa celého systému pomocí zvláštních oprávnění**

V systému s počtem dveří do 48 je možné nadefinovat zvláštní oprávnění pro každé dveře.

V takovém systému je možné vytvořit rozpis přístupových práv, v němž mají všichni uživatelé přístup do všech dveří a správa přístupových práv se provádí výhradně prostřednictvím zvláštních oprávnění.

V takovém systému je třeba obejít dveře s programovací jednotkou pouze při počáteční konfiguraci zámků a poté už pouze v případě, kdy chce správce vyčíst historii prostupů nebo pokud potřebuje přidat do systému nového uživatele.

#### **Správa návštěvnických karet pomocí zvláštních oprávnění**

Hlavní potíž při správě návštěvnických karet spočívá v tom, že nikdy dopředu nevíte, za kým návštěva přijde, kolik bude návštěvníků a jaká přístupová práva jim tedy budete potřebovat přidělit a jak na jak dlouho jim bude třeba povolení vydat?

Použití zvláštních oprávnění vám může při správě návštěvnických karet výrazně usnadnit práci.

Pro tento účel si vytvořte skupinu uživatelů nazvanou "Návštěvníci". V této skupině vytvořte uživatele "Návštěvník 1", "Návštěvník 2", "Návštěvník 3" ... "Návštěvník X" kde číslo "X" je maximální možný počet návštěvníků očekávaných v průběhu jednoho dne.

V rozpisu přístupových práv nastavte těmto uživatelům přístup včetně jejich časových profilů dle potřeby. Přiřaďte požadavek na zvláštní oprávnění ke všem dveřím, kam návštěvníkům nastavíte právo vstupu.

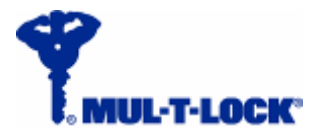

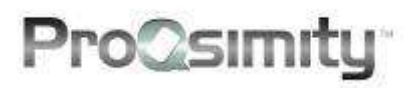

Když přijede návštěva, nastavíte jí na návštěvnické kartě ta zvláštní opatření, která jí umožní dostat se k navštívené osobě nebo do jiných vybraných dveří v rámci systému, kam budete chtít této návštěvě umožnit přístup. V softwaru rovněž nastavíte pro danou návštěvnickou kartu datum a čas ukončení platnosti karty.

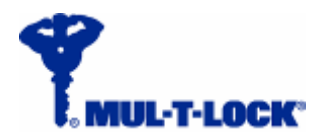

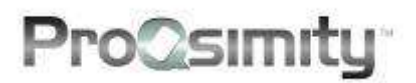

### **Tvorba přístupového plánu**

V softwaru ProQsimity určujete **KDO** budou uživatele čipů, **KAM**, tedy do kterých dveří budou moci vstupovat a také podle potřeby definujete časové profily, tj. časová rozmezí, **KDY** budou mít jednotliví uživatelé právo vstupu do dveří.

Jakmile máte jasno v těchto parametrech, můžete vytvořit rozpis přístupových práv (matici).

Pokud jste si již nainstalovali software ProQsimity do vašeho počítače, můžete tedy začít s plánováním systému.

#### **Uživatelé**

Do sekce uživatelů se dostanete pomocí ikonky

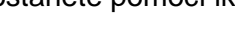

Otevře se vám následující okno:

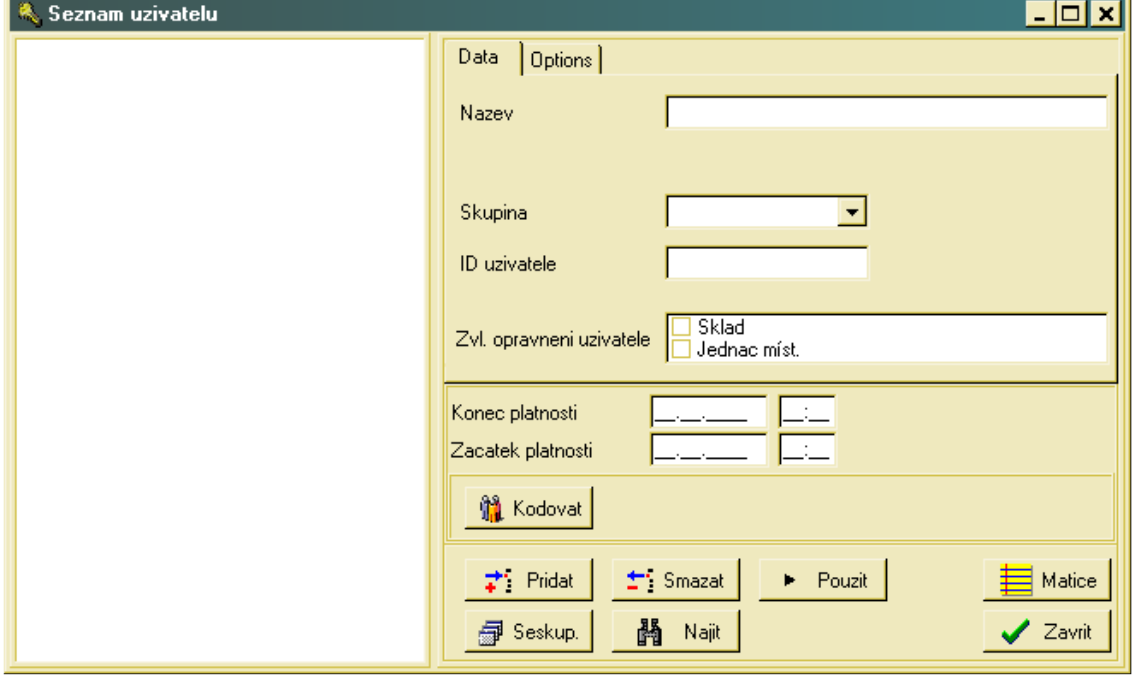

Zde postupně nadefinujete všechny držitele čipů (karet) pro plánovaný systém.

V tabulce 'Data' zadáváte následující údaje:

#### **Chcete-li přidat uživatele , klikněte na "Přidat" a zadejte tyto informace:**

**Název –** Zadejte jméno uživatele v délce max. 40 znaků. Mějte na paměti, že v jednom systému nelze přidělit stejné jméno dvěma uživatelům.

**Skupina –** Uživatele v systému můžete rozdělit do skupin. Pokud uživatel patří k existující skupině (která už byla v systému vytvořena) – vyberte skupinu z rozevíracího menu. Pokud uživatel patří k nové skupině, vytvoříte ji tak, že název nové skupiny (v délce do 20 znaků) vepíšete do prázdného pole "Skupina" (Group).

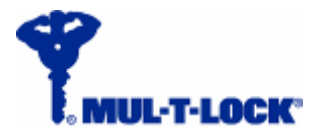

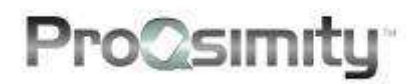

**ID uživatele –** přiřaďte uživateli jeho identifikační číslo (do 20 znaků).

**Zvláštní oprávnění uživatele** – toto pole se objeví pouze v případě, že v systém byla nadefinována zvláštní oprávnění - přiřaďte uživateli zvláštní oprávnění, která bude potřebovat. Každému uživateli lze přiřadit libovolný počet zvláštních oprávnění z těch, která jsou v systému nadefinována.

**Konec platnosti** čipu - po tomto datu a čase přestane uživateli jeho čip (karta) fungovat. Pokud pole nevyplníte, čipu nikdy nevyprší platnost.

**Začátek platnosti** čipu - před tímto datem a časem uživateli jeho čip (karta) nebude fungovat. Pokud pole nevyplníte, čip je funkční od okamžiku nakódování.

Kliknutím na **Použít** uložíte zadané informace.

V tabulce **Možnosti** (Options) zadáváte následující údaje:

- **1.** Povolení **Otvírat zablokované dveře** v systému může existovat speciální karta, pomocí níž lze zablokovat přístup do dveří všem čipům. Do zablokovaných dveří se dostane pouze uživatel čipem s aktivovanou funkcí 'Otvírat zablokované dveře'.
- **2. Zdravotní omezení (ZTP)** tato funkce poskytuje dostatek času pro otevření dveří osobě se zdravotním omezením. Čip, kterému funkci aktivujete, otevře každé dveře, k nimž má oprávnění, na dvojnásobek nastavené doby sepnutí. Maximální dobu sepnutí (kdy lze dveře otevřít) pomocí této funkce prodloužíte až na 20 vteřin. Dobu sepnutí jednotlivých zámků nastavíte v sekci "Dveře".

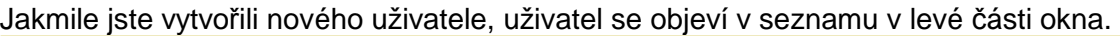

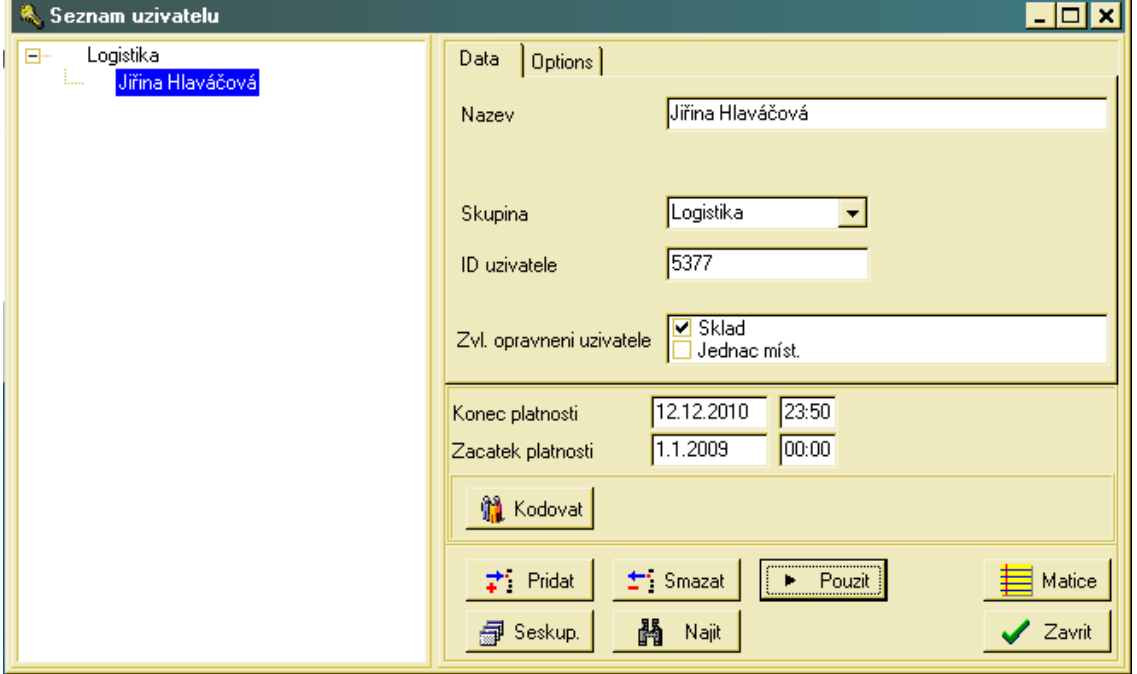

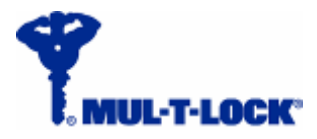

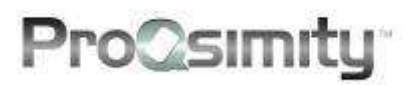

#### **Kódování uživatelských čipů (karet)**

#### **Při kódování uživatelských čipů (karet) postupujte následovně:**

- **1. Zapojte kódovací jednotku k vašemu počítači.**
- **2. Vstupte do sekce "Seznam uživatelů".**
- **3. Vyberte ze seznamu toho uživatele, jehož čip chcete kódovat.**
- **4. Položte čip (kartu) na kódovací jednotku.**
- **5. Klikněte na "Kódovat".**

Opakujte tento postup pro všechny uživatelské čipy (karty).

Jména uživatelů, jimž jste už nakódovali jejich čip, jsou v seznamu uživatelů uvedena černými písmeny, zatímco jména uživatelů, kterým jste dosud nenakódovali čip, jsou uvedena modrými písmeny.

Provedete-li na stránce uživatele jakoukoli změnu vyžadující následné překódování čipu, změní se barva písma, jímž je zapsáno jméno uživatele, z černé opět na modrou. Pokud zůstalo jméno uživatele černé i po provedení změn, znamená to, že provedené změny nevyžadují překódování čipu.

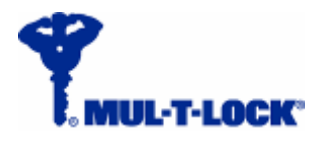

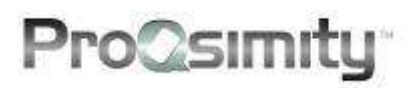

### **Dveře**

Do sekce "Dveře" se dostanete pomocí ikonky

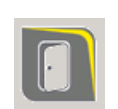

#### Otevře se vám následující okno:

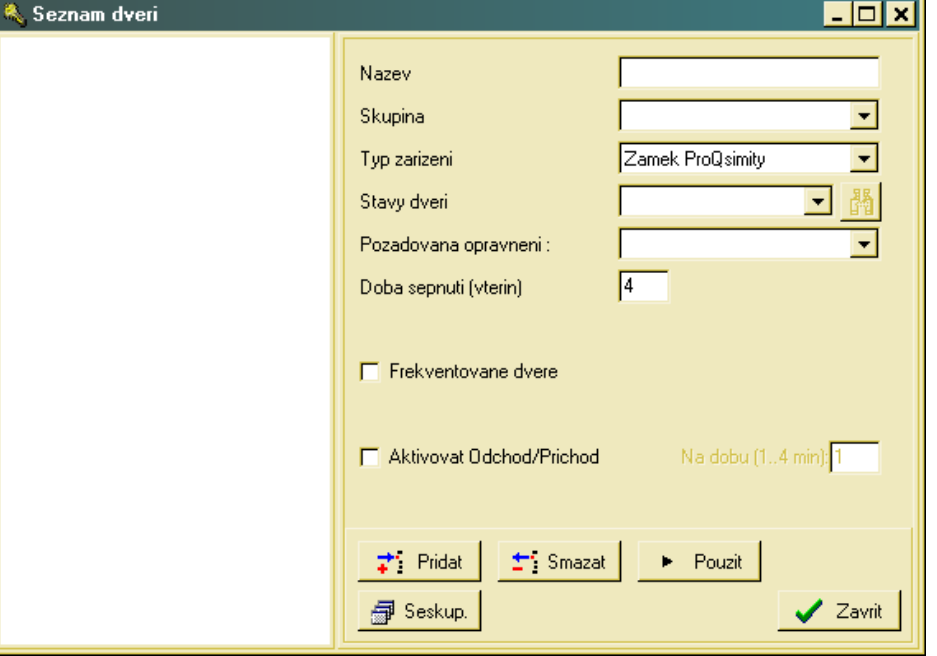

V tomto okně nadefinujete postupně všechny dveře, které budou zařazeny do el. přístup. systému, tj. kde budou osazeny el. zámky nebo nástěnné čtečky ProQsimity.

#### **Nové dveře přidáte kliknutím na "Přidat". Vyplňte informace:**

- **1. Název** napište název dveří (max. 18 znaků). V jednom systému nelze použít opakovaně stejný název dveří.
- **2. Skupina** dveře v systému lze dělit do skupin. Chcete-li dveře přiřadit k existující skupině (která už byla vytvořena), vyberte skupinu z rozevíracího menu. Chcete-li dveře přiřadit do nové skupiny, napište název nové skupiny do pole "Skupina" (max. délka 20 znaků). Pole skupina není povinné.
- **3. Typ zařízení** vyberte "Zámek ProQsimity" nebo "Offline čtečka ProQsimity" dle zařízení použitého pro dveře.
- **4. Stavy dveří** tato funkce je k dispozici (a je viditelný její ovladač) pouze tehdy, pokud pro systém byly nadefinovány provozní stavy (viz kapitola o použití provozních stavů). Nastavení provozních stavů umožňuje automaticky přepínat provozní stav jednotlivých dveří podle přednastaveného rozpisu. Vyberte požadovaný provozní stav pro dané dveře z rozevíracího menu. Kliknutím na otevřete náhled zvoleného nastavení provozních stavů. Ponecháte-li pole prázdné, provozní stav dveří se nebude automaticky měnit.
- **5. Požadovaná oprávnění**  tato funkce je k dispozici (a je viditelný její ovladač) pouze v případě, že pro systém byla nadefinována zvláštní oprávnění (viz kapitola o použití zvláštních oprávnění).

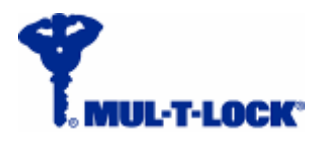

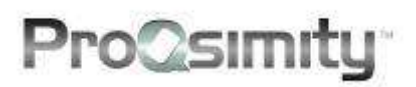

Z rolovacího menu vyberte zvláštní oprávnění, které bude vyžadováno pro otevření daných dveří. Použití funkce zvláštní oprávnění není povinné.

- **6. Doba sepnutí (vteřin)** délka sepnutí elektronického zámku je uvedena ve vteřinách. Po tuto dobu je možné zámek otevřít po přiložení a ověření čipu s autorizací. Přednastavená doba je 4 vteřiny. Možné rozmezí je 1-15 vteřin.
- **7. Frekventované dveře**  pokud se jedná o dveře, do nichž vstupuje velký počet uživatelů (přesahující maximální kapacitu pro jedny dveře), lze je prohlásit za "frekventované dveře". Takové dveře se neřídí běžnými pravidly pro udělování přístupových práv, ale přístup do nich má každý uživatelský čip v systému, který je platný v okamžiku vstupu. Pro použití funkce "zafajkujte" ovladač této funkce. Dveře označené jako frekventované se neobjevují v rozpisu přístupových práv (v matici).
- **8. Aktivovat Odchod/Příchod**  tato funkce je k dispozici (a je viditelný její ovladač) pouze tehdy, pokud byla předtím aktivována v sekci "Nastavení systému". Pokud je pole označené, dveře zůstanou otevřené po každém otevření zevnitř na předem nastavenou dobu. Funkce **"Na dobu"** umožňuje nastavit otevření v rozpětí 1-4 minut. Upozornění: po takto nastavenou dobu, kdy dveře zůstávají otevřeny, není elektronický zámek schopen komunikace ani s autorizovanými kartami ani s přenosnou programovací jednotkou. Po uplynutí nastavené doby se zámek zamkne a komunikace se obnoví.

Pokud má během sepnutí funkce "Odchod/Příchod" dojít ke změně provozního stavu, nastane tato změna až poté, co se vypne funkce "Odchod/Příchod".

**9.** Kliknutím na **Použít** uložíte zadané informace.

Dveře, které jste vytvořili a uložili se vám objeví v pravé části sekce dveře, pokud byly přiřazeny ke skupině, pak se objeví ve své skupině.

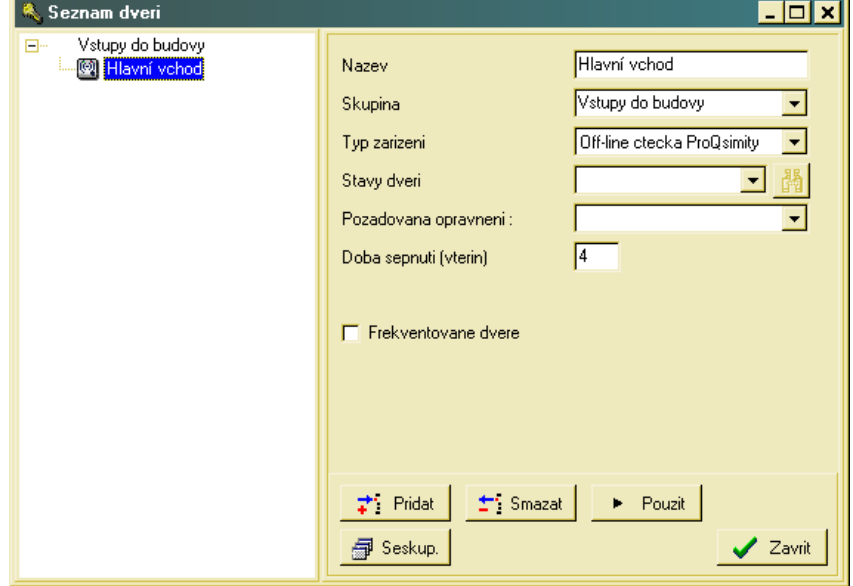

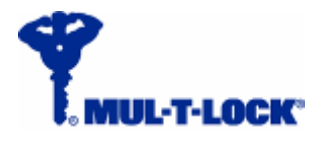

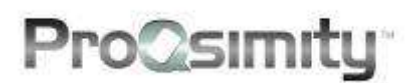

### **Časové profily**

Do menu se dostanete kliknutím na ikonu s hodinami .

Objeví se následující okno s první záložkou **Rozvrhy přístupových časů**:

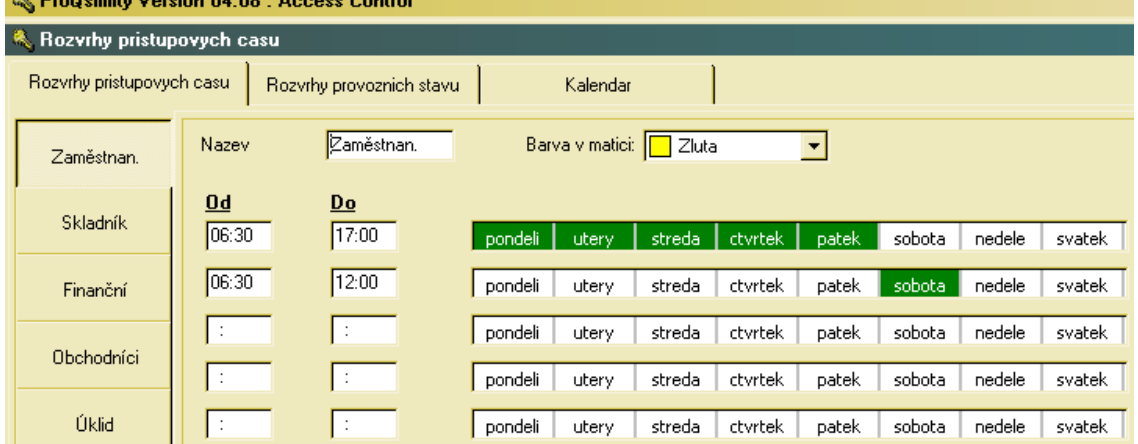

V tomto okně nastavíte týdenní rozvrhy přístupových časů, v dalších záložkách pak týdenní rozvrhy provozních stavů dveří a kalendář se svátky a změnami času.

#### **Rozvrhy přístupových časů**

V softwaru jsou předdefinovány 2 rozvrhy přístupových časů:

- o Nikdy uživatel nikdy nemůže otevřít dané dveře.
- o Vždy uživatel má vždy právo vstupu do daných dveří.

V softwaru lze vytvořit až 14 dalších rozvrhů přístupových časů, u každého lze nastavit až 5 různých časových rozpětí přiřazených k vybraným dnům týdne nebo svátkům. Když tvoříte rozvrhy přístupových časů, berte v potaz následující podmínky:

- o Každé časové rozmezí "od-do" může být maximálně 24 hodin v jednom dnu.
- o Jedno časové rozmezí "od-do" začínající v určitou hodinu jednoho dne nemůže končit až následující den.

Např.: pokud potřebujete umožnit noční směně vstup od 21:30 do 7:00 ráno, vytvoříte 2 časová rozmezí: první od 21:30 do 24:00 a druhé od 0:00 do 7:00.

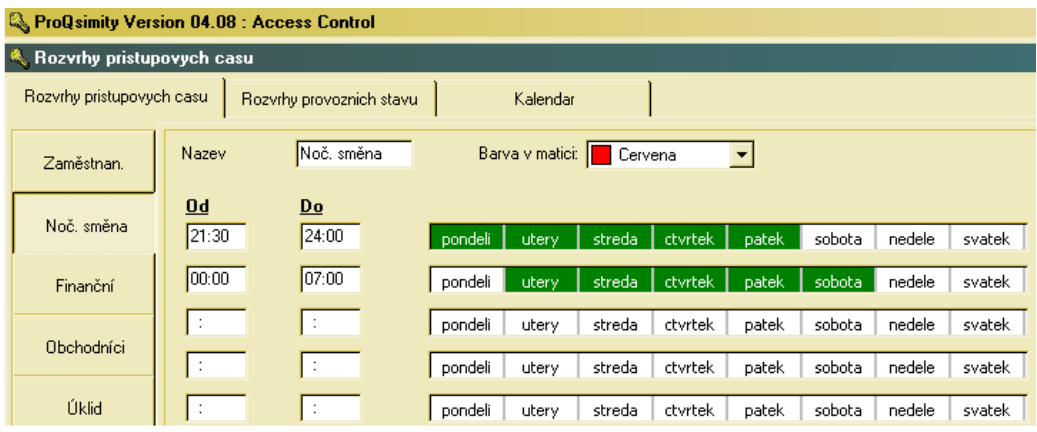

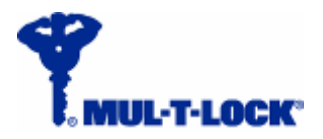

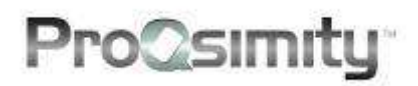

#### **Když chcete vytvořit nový rozvrh přístupových časů, zadáte:**

- **1. Název**  rozvrhy mají přednastavená jména **Přístupové časy 1**, **Přístupové časy 2** atd. Tyto názvy lze přepsat novými názvy (do 10 znaků). Názvy se objeví ve sloupci na levé straně okna (po uložení informace).
- **2. 'Od' 'Do**  vepište časová rozmezí (0-24 h) a dvojitým kliknutím vyberte dny v týdnu, pro které bude rozmezí platit. Vybrané dny mají v tabulce zelené podbarvení. Do zvl. režimu lze vyčlenit **svátky** – viz str. 34).

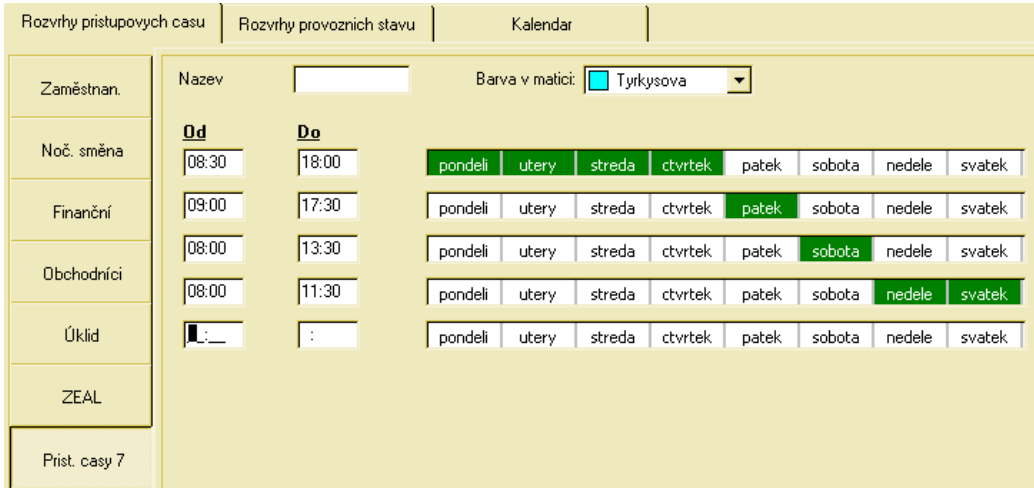

- **3. Barva v matici** každému rozvrhu přiřaďte jinou barvu z rozevíracího menu. Tyto barvy budou použity v rozpisu (matici), pro přehledné zobrazení přiřazení rozvrhů jednotlivým uživatelům pro různé dveře.
- **4. Informace uložíte** kliknutím na další rozvrh (např. na Přístupové časy 2) nebo na "Zavřít" vpravo dole. Objeví hlášení v okně (viz obr.). Kliknutím na "Ano" uložíte. Kliknutím na "Ne" se vrátíte do rozvrhu.

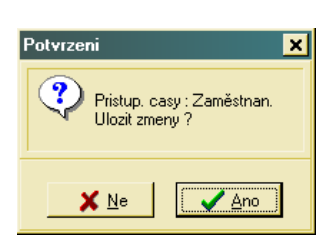

#### **Rozvrhy provozních stavů**

Elektronické zámky a nástěnné čtečky ProQsimity mohou pracovat v následujících provozních stavech:

- o Standardní dveře jsou zamknuty a odemknou se po přiložení čipu s autorizací (tj. s oprávněním vstupu do daných dveří v danou dobu)
- o Otevřeno elektronický zámek nebo nástěnná čtečka zůstávají otevřeny po celou nastavenou dobu. Nutno současně "zafajkovat" pole "Může nechat otevřeno" napravo od okna pro výběr provozního stavu.
- o První uživatel v naprogramovaném čase zůstane el. zámek nebo čtečka v normálním stavu (tj. zamčený) a čeká na příchod prvního uživatele s čipem s autorizací. Jakmile první uživatel s autorizací otevře, dveře zůstanou otevřeny

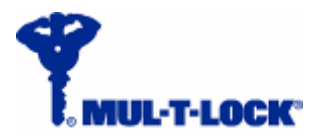

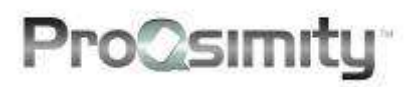

po celou předem naprogramovanou dobu. Po jejím uplynutí se automaticky uzamknou. Nutno současně "zafajkovat" pole "Může nechat otevřeno" napravo od okna pro výběr provozního stavu.

o Dva uživatelé – k otevření dveří je nutné, aby kteříkoli dva uživatelé s autorizovaným čipem přiložili své čipy ke čtečce v průběhu 4 vteřin.

Výchozí provozní stav u všech el. zámků a čteček je **Standardní**.

Systém nabízí možnost předefinování týdenního rozvrhu různých provozních stavů, tak že v průběhu času zámek funguje v jednom provozním stavu a v dalším časovém úseku se přepne do jiného provozního stavu a jeho chování se tím změní. Takto lze nastavit v jediném rozpisu provozních stavů až **20 různých časových úseků**. Software umožňuje vytvořit až **16 různých rozvrhů provozních stavů**.

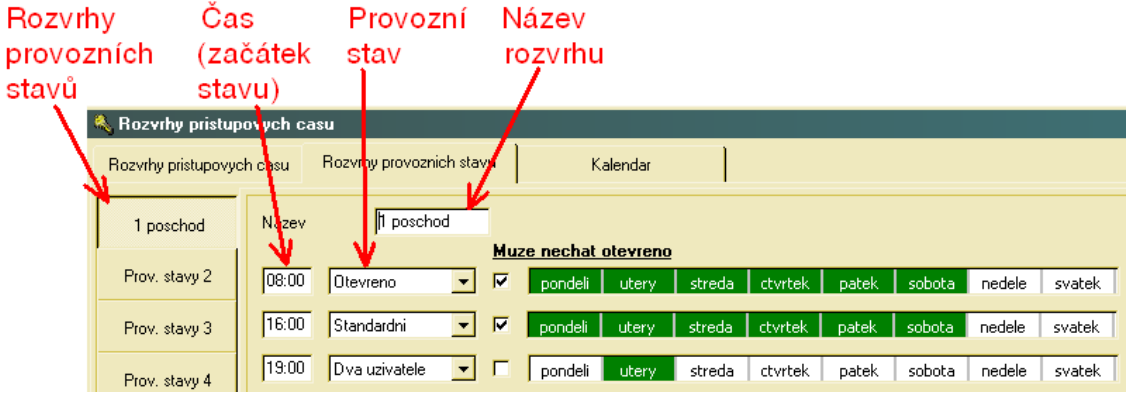

**Jak přidat novou tabulku s rozvrhem provozních stavů:** 

- **1. Název**  názvy jsou přednastaveny jako Stav 1 (State 1), Stav 2 (State 2) atd. Uživatel může zvolit jakýkoli jiný název (o délce až 10 znaků). Po ulo- žení informace se název následně objeví ve sloupci názvů na levé straně okna.
- **2. Čas** v levém bílém poli nastavte čas, od kdy má systém začít fungovat v určeném provozním stavu.
- **3. Provozní stav** ze seznamu vyberte provozní stav.
- **4.** Dvojitým kliknutím na **dny** v týdnu vyberte ve které dny bude tento provozní stav aktivován (vybrané dny mají v tabulce zelené podbarvení).
- **5.** "Zafajkujte" **Může nechat otevřeno**, při volbě stavu "Otevřeno", "První uživatel" nebo pokud chcete, aby předdefinovaní uživatelé mohli manuálně změnit stav dveří na "Otevřeno" dvojitým přiložením svého čipu na čtečku. Změnu na "Otevřeno" bude možné provést kdykoli během časového rozmezí.
- **6.** Konec časového rozmezí pro daný provozní stav není definován. Systém zůstává vždy v provozním stavu, do něhož byl naposledy přepnut.
- **7.** Rozvrh provozních stavů uložíte kliknutím na **Zavřít** vpravo dole nebo vstupem do kteréhokoli jiného rozvrhu provoz. stavů ze seznamu na levé straně obrazovky. Objeví se okno s hlášením (viz obr.) Kliknutím na "Ano" uložíte, kliknutím na "Ne" se vrátíte do tabulky.

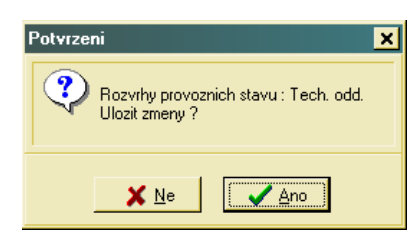

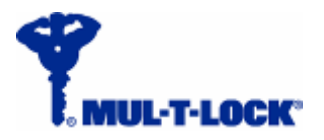

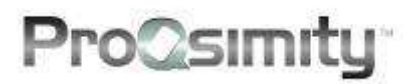

#### **Kalendář se svátky**

V sekci časových profilů můžete vámi vybrané dny zařadit do skupiny "svátků". Součástí všech el. zámků a nástěnných čteček ProQsimity jsou hodiny, které umožňují sledovat místní čas a datum. Do hodin lze navíc zařadit i kalendář zvláštních dnů a svátků, které vyberete v tabulce kalendáře v SW. Dnům zařazeným do skupiny "svátky" tak můžete přiřadit vlastní časový profil.

Na stejné stránce nastavíte přechod na letní a zimní čas ("Změna času 1" a "Změna času 2"), kterým se pak budou hodiny řídit a samy se budou nastavovat při přechodu na letní nebo zimní čas.

V samotném zámku lze nastavit kalendář na 1 rok (max. 365 dnů). K aktualizaci dat v kalendáři zámku dochází pokaždé, když provádíte aktualizaci dat o časových profilech. Při každé takové aktualizaci se do zámku posílají ze SW informace o nastavení kalendáře pro nejbližších 365 dnů. V kalendáři SW lze nastavit svátky i změny času na několik let dopředu, na rozdíl od zámku.

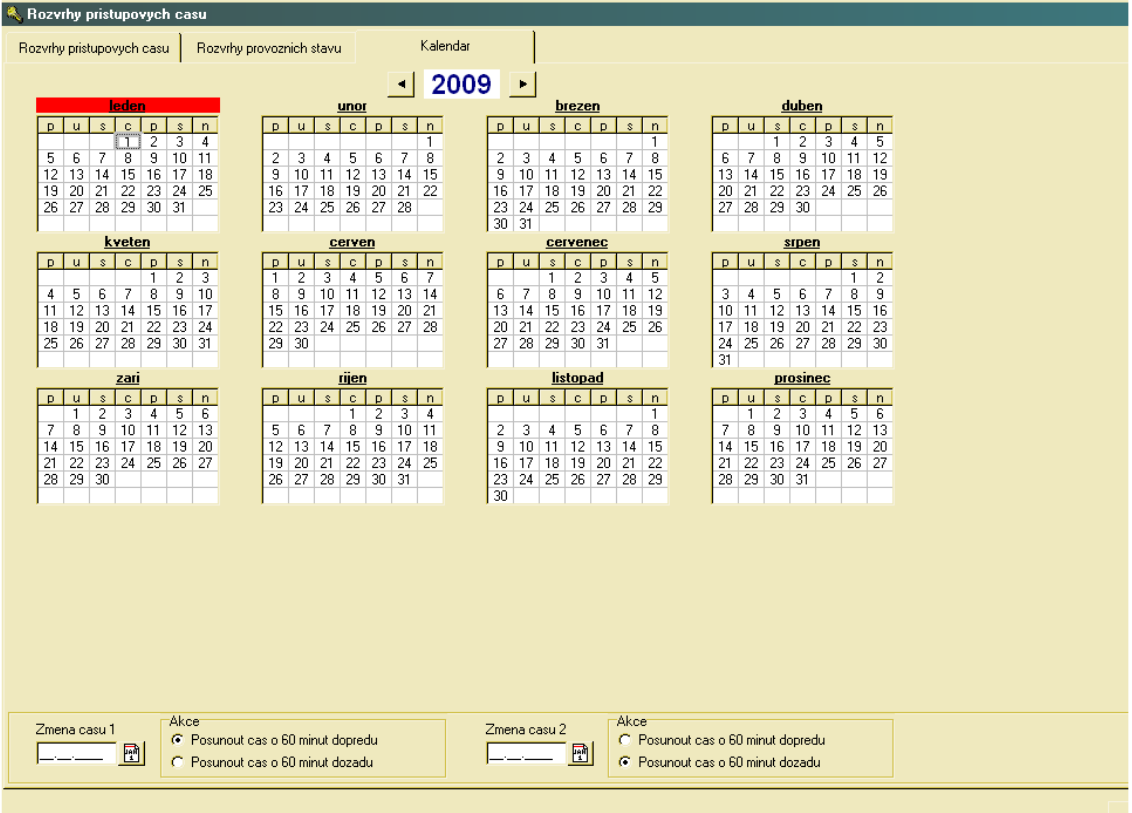

Když v SW otevřete tabulku s kalendářem, objeví se následující okno:

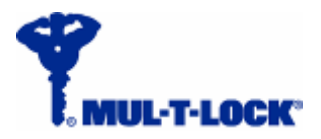

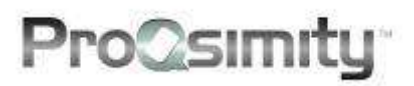

#### **Když chcete označit den jako svátek, postupujte následovně:**

- **1.** Dvojitým kliknutím na data v kalendáři vyberete dny, které chcete zařadit mezi svátky. Ty se podbarví červeně.
- **2. Datum přechodu na letní čas** (čas se posouvá o hodinu dopředu) zadejte datum do pole "Změna času 1" nebo vyberte z kalendáře a použitím ikony  $\boxed{\mathbb{D}}$  označte.
- **3. Datum přechodu na zimní čas** (čas se posouvá o hodinu zpět) zadejte datum do pole "Změna času 2" nebo vyberte z kalendáře a použitím ikony **A**označte.
- **4.** Jste-li hotovi s výběrem pro daný rok, **uložíte** je « **2009** "Zavřít" nebo tak, že přejdete do dalšího roku pomocí butonu Objeví se dotaz, zda chcete uložit změny, které jste provedli v kalendáři:

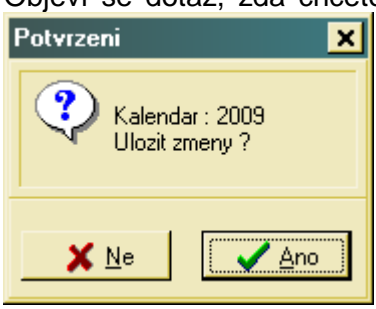

Klikněte na "Ano" pro potvrzení. Kliknutím na "Ne" se vrátíte do kalendáře

**5. Postupně si vytvořte** kalendář pro několik následujících let (opakujte kroky 1-4 popsané výše).

**Pamatujte, že zámek má kapacitu paměti pouze 365 dnů, počínaje dnem konfigurace nebo aktualizace dat. Aby se do zámků uložily vždy nové informace o svátcích a přechodech na letní a zimní čas, jak jsou nastaveny v kalendáři SW, je nutné v průběhu času (min. 1x ročně) provádět aktualizaci dat v zámcích.** 

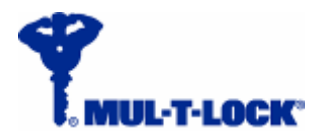

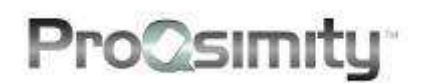

### **Rozpis přístupových práv (Matice)**

Do rozpisu přístupových práv (tzv. "matice") se dostanete kliknutím na ikonu V této sekci přidělíte přístupová práva pro jednotlivé dveře každému z uživatelů v systému, a to včetně přiřazení vytvořených časových profilů.

Objeví se následující okno:

Ve svislém sloupci jsou v matici uvedeni všichni uživatelé, které jste dosud vytvořili. Ve vodorovném sloupci se zobrazí všechny dveře, které jste v systému vytvořili (s výjimkou "frekventovaných dveří", tj. dveří s vysokou frekvencí prostupů (High Traffic doors).

V seznamu můžete rozevřít nebo uzavřít jednotlivé skupiny dvojitým kliknutím na název skupiny. Totéž můžete provést použitím pravého tlačítka myši.

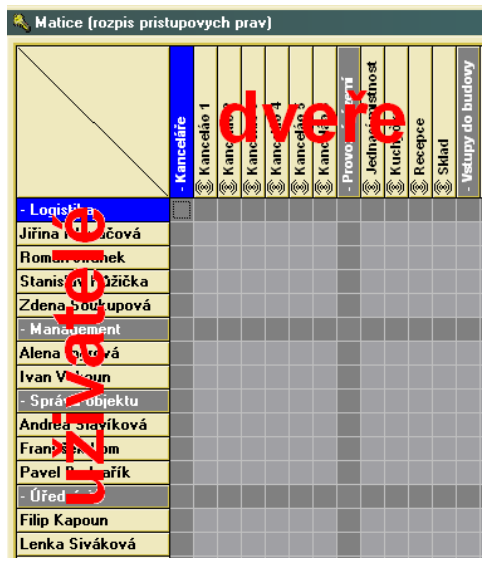

Pomocí tlačítka **Vybrat skupiny** lze provést výběr skupin(y) uživatelů a dveří, které se zobrazí v matici. Je nutné, abyste vždy vybrali alespoň jednu skupinu uživatelů a alespoň jednu skupinu dveří.

Chcete-li nalézt uživatele ze seznamu, použijte tlačítko **Najít uživatele**. Do okna, které se otevře, vepište jméno uživatele (nebo jeho část) a klikněte na "Najít".

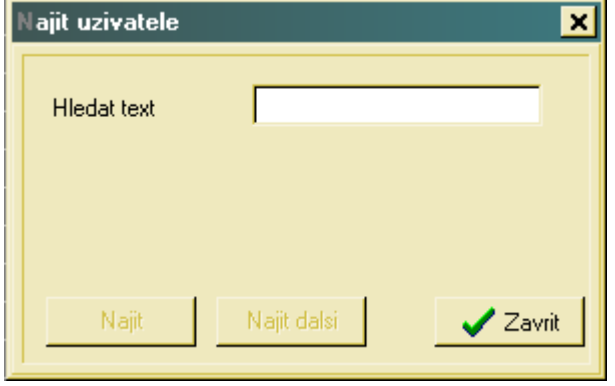

Software vám nabídne prvního uživatele, který odpovídá zadaným parametrům. Použitím tlačítka "Najít další" se ukáže nejbližší další uživatel, který rovněž splňuje zadané parametry.

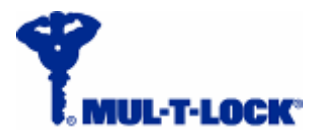

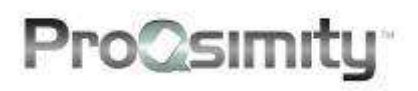

Ve výchozím stavu jsou všechny čtverce v matici šedé (viz obr. na předchozí straně), což znamená, že uživatelé dosud nemají přidělena přístupová práva. Dvojitým kliknutím na jednotlivá políčka můžete vstupovat do nastavení přístupových práv a měnit je. Objeví se vždy okno s nabídkou časových profilů pro dané dveře:

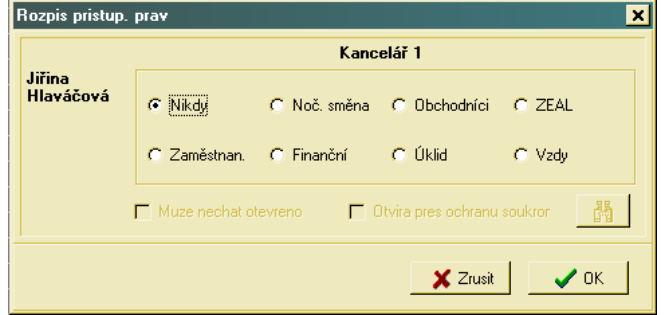

Uživatelovo jméno je vlevo, název dveří můžete vidět v horní části okna. V okně se zobrazí všechny rozvrhy přístupových časů, které jsou v nabídce pro daný systém.

Jakmile uživateli vyberete rozvrh přístupových časů pro dané dveře (kterýkoli kromě "Nikdy"), můžete přiřadit oprávnění, že uživatel dvojitým kliknutím **Může nechat otevřeno** nebo že **otvírá přes ochranu soukromí**, tzn. že dveře zavřené zevnitř pomocí této funkce svým čipem otevře.

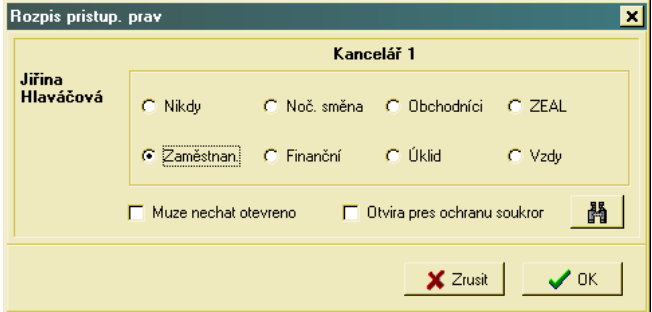

Barva čtverce v matici se mění v závislosti na barvě zvoleného časového rozvrhu z okna časových profilů.

Tlačítko s dalekohledem 【】 umožňuje nahlížet na detaily jednotlivých rozvrhů přístupových časů.

**Může nechat otevřeno** – přiřazení tohoto práva umožňuje uživateli, aby během nastaveného časového rozmezí změnil provozní stav dveří ze "Standardní" na "Otevřeno" a naopak. Změnu uživatel provede tak, že svůj čip přiloží ke čtečce dvakrát rychle po sobě.

Pokud uživateli přiřadíte toto právo, ve čtverci definujícím jeho autorizaci pro dané dveře se objeví písmeno **O**.

**Otvírá přes ochranu soukromí** – přiřazení tohoto práva umožňuje uživateli, aby během nastaveného časového rozmezí otevřel dveře i tehdy, když je jiný uživatel zamknul zevnitř za použití elektronické ochrany soukromí (týká se pouze speciálních zámků určených pro hotelové pokoje).

Pokud uživateli přiřadíte toto právo, ve čtverci definujícím jeho autorizaci pro dané dveře se objeví symbol **+** .

(Pozn.: Při kombinaci obou práv se objeví ve čtverci **O+**. )

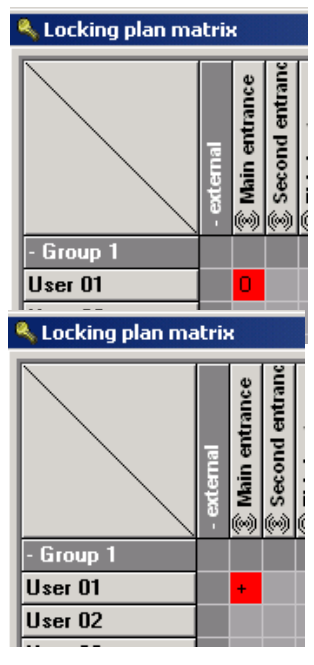

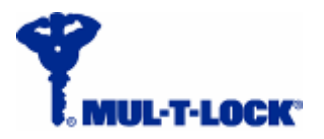

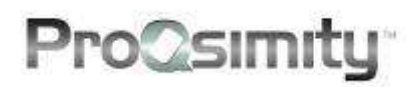

Podobným způsobem je třeba vyplnit všechny čtverce matice a tak nastavit požadované přístupové časy a tím stanovit práva všem uživatelům pro všechny dveře.

Sekce rozpisu práv (matice) nabízí dva nástroje pro urychlení práce vyplňování. Jedná se o **Kopírovat uživatele** a **Kopírovat dveře**.

Nástroj **Kopírovat uživatele** umožňuje kopírovat sestavu přístupových práv přiřazených jednomu uživateli a stejnou sestavu přístupových práv přiřadit jinému uživateli nebo jiné skupině uživatelů.

#### **Jak kopírovat přístupová práva uživatele:**

- 1. Klikněte na "Kopírovat uživatele".
- 2. Z rolovacícho menu "Zdroj" vyberte uživatele, jehož data chcete použít i u dalších uživatelů.
- **3.** Označte buď "Skupinu" nebo "Jednotlivce", podle toho, zda chcete zdrojová data přiřadit celé skupině (skupinám) uživatelů nebo jen vybraným jednotlivcům.
- **4.** Klikněte na OK a data v matici se aktualizují podle zadání.

Nástroj **Kopírovat dveře** umožňuje kopírovat přístupová práva všech uživatelů přiřazená k jedněm dveřím a stejnou sestavu přístupových práv přiřadit k jiným dveřím nebo skupině dveří.

#### **Jak kopírovat přístup. práva pro dveře:**

- 1. Klikněte na "Kopírovat dveře".
- **2.** Z rolovacího menu "Zdroj" vyberte dveře, jejichž nastavení chcete použít i u dalších dveří.
- **3.** Označte buď "Skupinu" nebo "Jednotlivce", podle toho, zda chcete zdrojová data přiřadit celé skupině (skupinám) dveří nebo jen vybraným dveřím.
- **4.** Klikněte na OK a data v matici se aktualizují podle zadání.

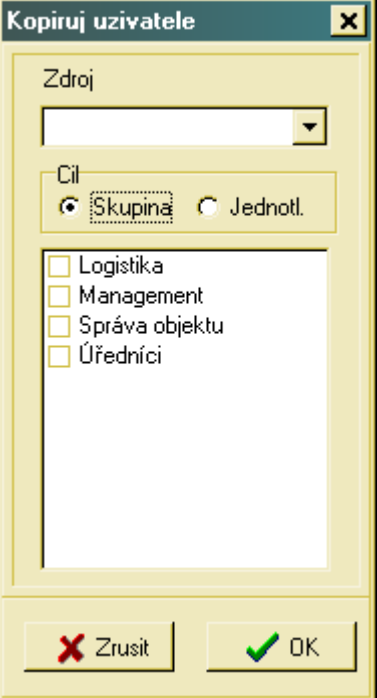

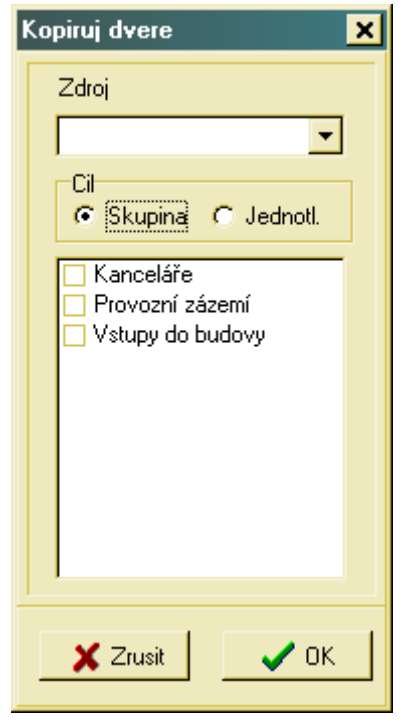

Jakmile je matice hotova, kliknutím na OK uložíte veškeré informace a můžete opustit tuto sekci.

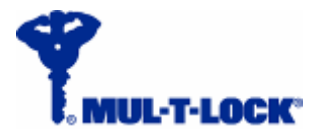

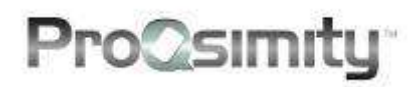

### **Přenos dat do dveří (konfigurace, aktualizace)**

Jakmile je rozpis přístupových práv připraven a jsou nakódovány čipy, je možné přistoupit k počátečnímu nakonfigurování el. zámků a nástěnných čteček. Přenos informací ze softwaru do zámků se provádí pomocí přenosné programovací jednotky.

#### **Přenos dat pomocí programovací jednotky provádějte následovně:**

- **1.** Připojte přenosnou programovací jednotku k počítači a zapněte ji.
- **2.** Klikněte na ikonu **Dividing Chile** Objeví se následující okno:

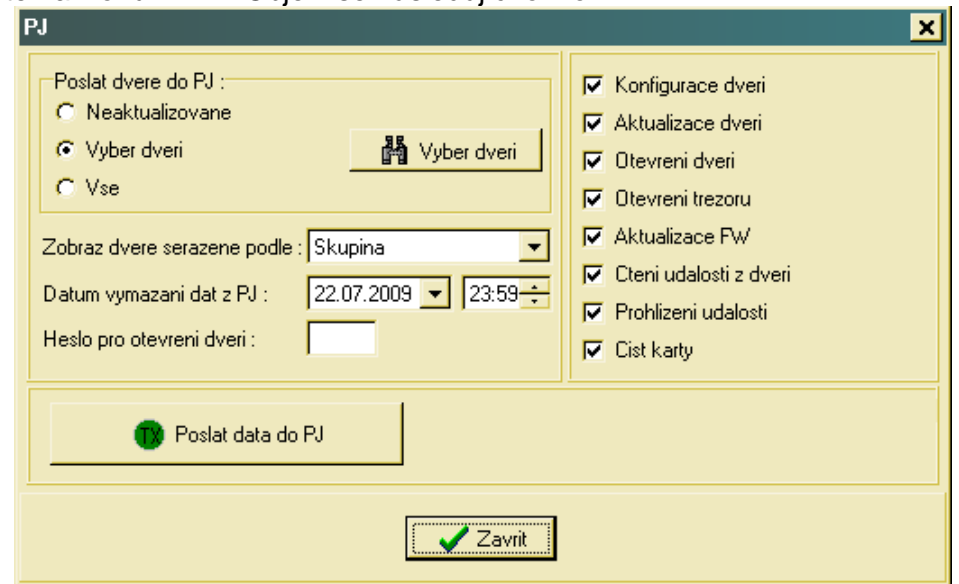

#### **3. Pošlete data s nastavením dveří do programovací jednotky**

- **o Neaktualizované** software pošle do přenosné programovací jednotky data dveří, které dosud nebyly konfigurovány nebo u nichž došlo ke změně nastavení od poslední aktualizace.
- **o Výběr dveří** zvolíte-li tuto možnost a kliknete na tlačítko **Výběr dveří**, umožní vám software vybrat dveře, jejichž data odešlete do přenosné programovací jednotky k

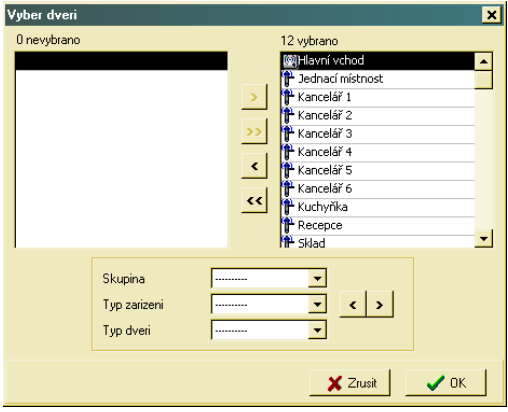

aktualizaci. V pravém sloupci se objeví vybrané dveře a jejich počet, jejichž data budou odeslána do programovací jednotky a v levém sloupci vidíte dveře, které vybrány nejsou a jejich počet.

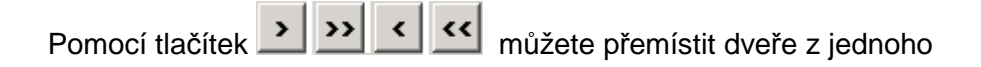

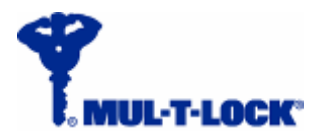

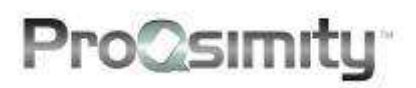

seznamu do druhého.

Když označíte celou skupinu, můžete ji pomocí tlačítek | > | přesunout celou najednou.

- **o Vše**  použitím této možnosti odešlete všechna data o nastavení všech zámků do přenosné programovací jednotky.
- **4. Vyberte povolenou akci**  přenosná programovací jednotka umožňuje provádět v zámcích ProQsimity několik různých operací. Výbírat můžete některou z následujících nabízených možností:
	- **o** Konfigurace dveří (dveře nově zařazené do systému)
	- **o** Aktualizovace dveří (změna práv stávajících dveří)
	- **o** Otevření dveří
	- **o** Otevření trezoru není k dispozici
	- **o** Aktualizace FW v případě, že je vydána nová verze firmwaru
	- **o** Čtení událostí z dveří načítání historie
	- **o** Prohlížení událostí události se zobrazí na PJ, aniž by se načetly
	- **o** Číst karty není k dispozici
- **5. Zobraz dveře seřazené podle**  umožňuje zvolit, jak budou řazeny dveře v přenosné programovací jednotce – podle jmen nebo podle skupin.
- **6. Datum vymazání dat z PJ**  v programovací jednotce je přednastaveno, že data přenesená do programovací jednotky se uchovávají v paměti programovací jednotky do 23:59 následujícího dne. Pokud do té doby nedojde k přenosu dat do zámků, je nutné data znovu přenést do programovací jednotky a teprve pak je možné přistoupit ke konfiguraci nebo aktualizaci zámků. Uživatel ale může měnit dobu, po kterou budou data uchována v paměti programovací jednotky.

**7. Heslo pro otevření dveří** – jedná se o zvláštní bezpečnostní prvek používaný v případě, kdy je nutné otevřít dveře pomocí přenosné programovací jednotky (dalším bezpečnostním prvkem je kontrolní klíč, který je nutné v tomto případě rovněž použít.

- **o** Vložte 4-ciferné heslo.
- **o** Kliknutím na tlačítko **Poslat data do PJ**  odešlete data.

Poslat data do PJ

**o** Jakmile software oznámí, že data byla správně nahrána, kliknutím na **Zavřít** opustíte toto okno.

Odpojte přenosnou programovací jednotku od počítače a připojte ji k zámkům ProQsimity. Poté můžete přenést data do zámku.

Další informace o aktualizaci dat v zámcích najdete v návodu k použití přenosné programovací jednotky.

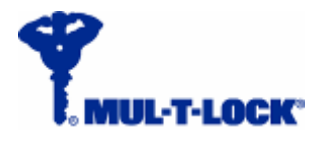

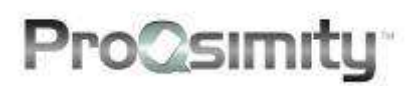

### **Odhlášení ze softwaru**

### **Odhlášení / Přihlášení**

Pro deaktivaci softwaru klikněte na ikonu **OD**, pomocí níž se odhlásíte ze softwaru.

Software zůstane otevřený, ale nebude aktivní. .

Chcete-li znovu aktivovat software, klikněte znovu na ikonu **O** a do okna, které se objeví, vepište své přístupové jméno a heslo.

### **Ukončení práce v softwaru**

Chcete-li odejít ze softwaru, klikněte na ikonu "Odhod" (Exit) **EXIT**. Software se zavře.

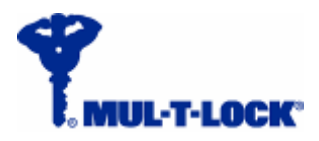

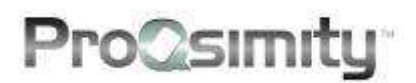

### **Správa systému ProQsimity**

Jakmile jste dokončili plánování, kódování čipů, přenos dat do zámků (konfiguraci), je možné začít systém používat.

Držitelé čipů budou mít právo vstupu do jednotlivých dveří podle toho, jak jim byly autorizace definovány v matici.

Správci systému budou mít od této chvíle za úkol spravovat a udržovat systém. Možnosti a nástroje pro správu systému najdete vysvětleny na následujících řádcích.

### **Zrušení ztraceného/odcizeného čipu**

Ztracený nebo odcizený čip lze zrušit dvěma způsoby:

- o Pokud potřebujete čip nahradit novým, pak nakódujte nový čip jako náhradu za ten, který se ztratil nebo byl uživateli odcizen. Nově nakódovaný čip přiložte ke všem čtečkám elektronických zámků ProQsimity a všem nástěnným čtečkám.
- o Pokud ztracený/odcizený čip nepotřebujete nahradit novým čipem, proveďte aktualizaci dat v matici (zrušte právo vstupu danému uživateli ve všech dveřích, kam toto právo měl) a poté aktualizujte data v zámcích ProQsimity pomocí přenosné programovací jednotky.

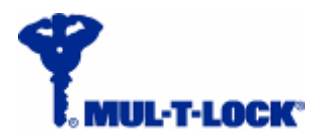

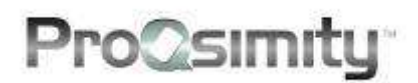

### **Historie událostí (prostupů)**

Všechny události, k nimž v zámku ProQsimity došlo, jsou uloženy v paměti a lze je pomocí přenosné programovací jednotky stáhnout do plánovacího softwaru ProQsimity. Jedná se o otevření oprávněným uživatelem, pokusy o otevření neoprávněným uživatelem nebo uživatelem, který má oprávnění v jinou dobu apod.)

#### **Jak stáhnout historii událostí ze zámku ProQsimity:**

- **1.** Nejprve aktualizujte datum vymazání paměti přenosné programovací jednotky (podle návodu v předchozí kapitole "Aktualizace dat ve dveřích")
- **2.** Připojte programovací jednotku kabelem k zámku ProQsimity.
- **3.** Stáhněte historii událostí ze zámku ProQsimity do PJ (viz str. 55).
- **4.** Odpojte PJ od zámku a připojte ji k počítači s plánovacím softwarem.

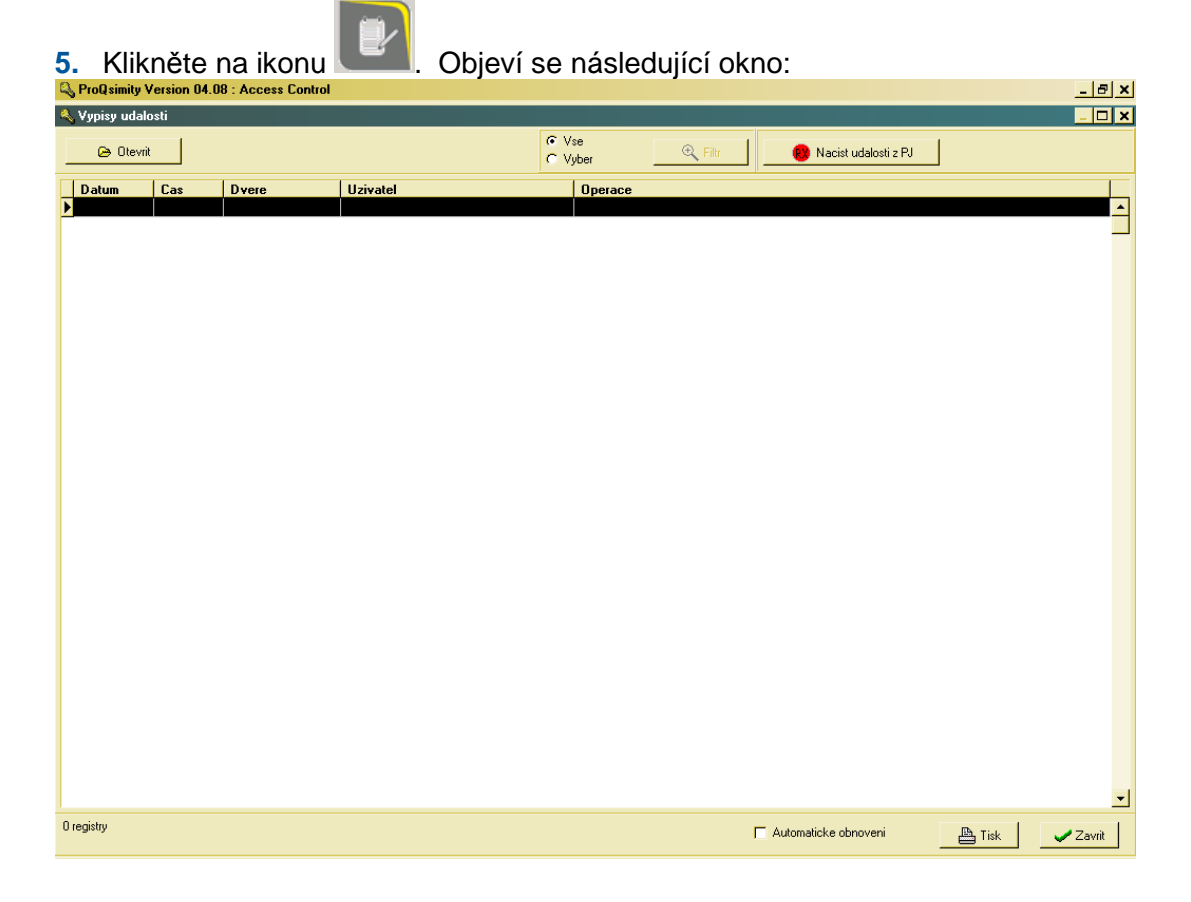

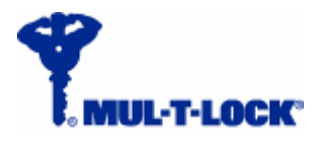

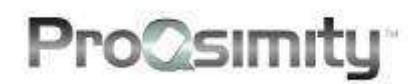

- **6.** Kliknutím na "Načíst události z PJ" **RX** Nacist události z PJ přeneste události z programovací jednotky do softwaru.
- **7.** Události se přesunou z programovací jednotky do softwaru a objeví se v okně:

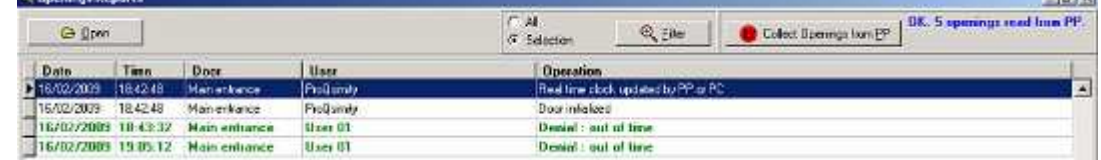

Kromě vlastního sběru dat z PJ můžete také sledovat, kolik událostí přibylo v tabulce.

U každé události se vám ukáží následující detaily:

- **o** Datum datum, kdy k události došlo.
- **o** Čas čas, kdy k události došlo (HH:MM:SS).
- **o** Název dveří název dveří, v nichž k události došlo.
- **o** Uživatel jméno držitele čipu, který provedl (pokus o) otevření. Pokud byl zaznamenaný úkon proveden správcem pomocí PJ (konfigurace dveří apod.) v poli uživatel bude uvedeno "ProQsimity".
- **o** Operace popis události (např.: "Zamítnuto: mimo rozvrh").

Události se zobrazují v chronologickém pořadí.

Pro správu historie událostí jsou určeny dva nástroje v plánovacím softwaru: **Filtr** a **Tisk**.

#### **Filtr**

Filtr je nástroj, který umožňuje vybrat události podle zaznamenávaných kritérií, jako jsou události stejného uživatele, události, k nimž došlo ve vymezeném časovém období apod.

V softwaru je přednastaveno zobrazování všech událostí, k nimž došlo.

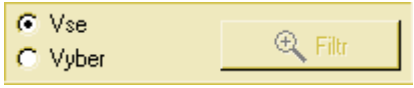

 $\mathfrak{D}$ , Filtr Chcete-li události filtrovat, klikněte na **Výběr** a poté na

Objeví se následující okno:

Události lze filtrovat podle polí v tabulce přehledu událostí: datum, čas, dveře, uživatelé, typ události.

Hodláte-li filtrovat podle data a podle času, vyplňte nejprve požadované údaje o časovém období a poté potvrďte kliknutím na OK.

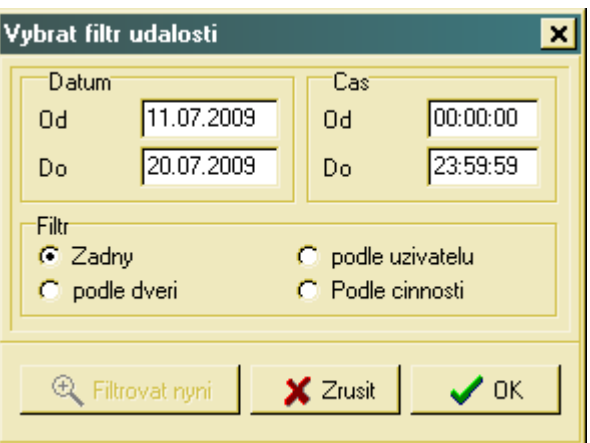

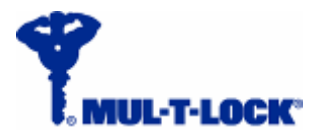

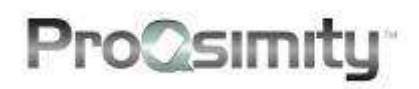

Hodláte-li filtrovat podle dveří, uživatelů nebo typu události, vyberte z možností v seznamu pro filtrování.

Objeví se následující okno:

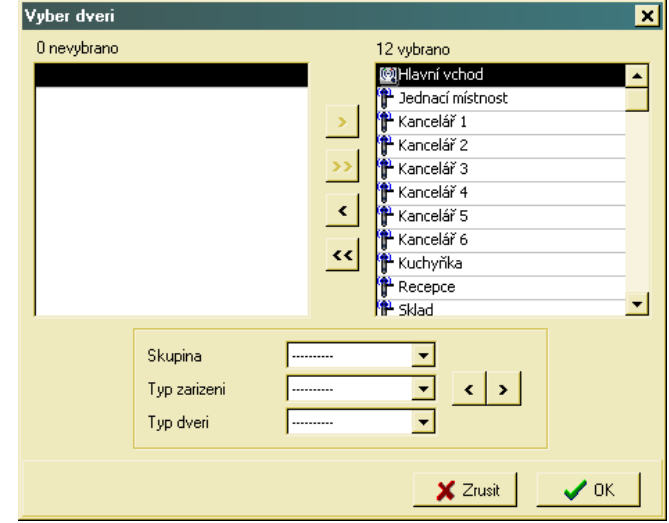

\* Obdobná okna se otevřou, když filtrujete podle uživatelů nebo podle typu událostí.

V pravém sloupci vidíte vybrané dveře (selected) – události z těchto dveřích se zobrazí v plánovacím softwaru) a v levém sloupci vidíte dveře, které nejsou vybrány. Chcete-li přesunout dveře z jednoho seznamu do druhého, klikněte na jméno dveří a následně použijte tlačítka s šipkami  $\rightarrow$   $\rightarrow$   $\rightarrow$   $\leftarrow$   $\leftarrow$ .

Můžete také přesunout více dveří najednou. Z rolovacího menu vyberete skupinu, kterou chcete přesunout celou najednou a provedete přesun pomocí tlačítek  $\left\{\cdot\right\}$ .

Kliknutím na OK zobrazíte výsledky výběru událostí.

### **Tisk**

Historii událostí lze vytisknout nebo uložit jako soubor typu ASCII.

Chcete-li historii vytisknout, klikněte na ikonu **. 音 Tisk** 

Objeví se následující okno:

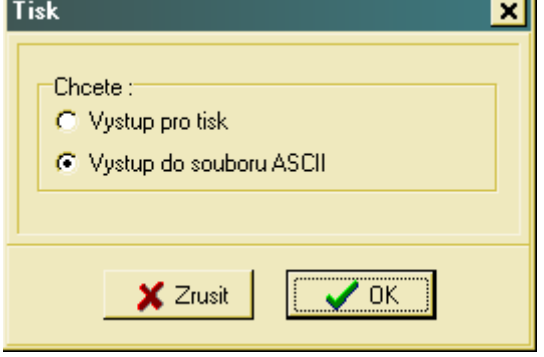

#### Pro tisk vyberte **Výstup pro tisk**.

Pro uložení do souboru typu ASCII vyberte **Výstup do souboru ASCII**. Kliknutím na **OK** odešlete data do tisku.

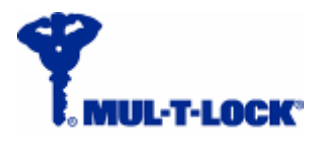

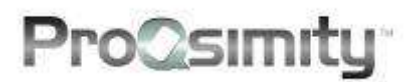

### **Čtení čipů (karet)**

Dalším užitečným nástroje pro správu systémů ProQsimity je možnost čtení nakódovaných čipů (karet). Čtení čipů umožňuje zjistit, komu patří čip (karta) včetně dalších informací o čipu (kartě).

#### **Jak postupovat při čtení čipu (karty):**

 $\overline{\phantom{a}}$ 

**1.** Připojte kódovací jednotku k počítači s plánovacím softwarem.

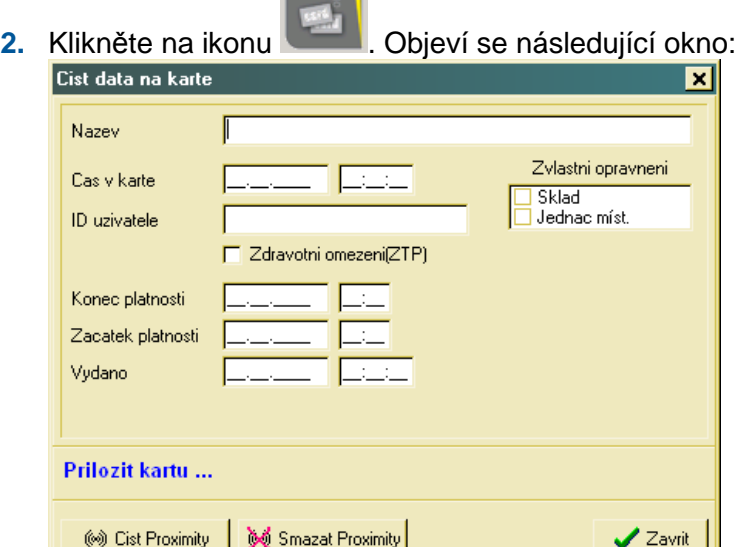

Toto okno obsahuje stejná pole jako okno uživatele.

**3.** Položte čip (kartu) na kódovací jednotku. Informace z čipu se objeví v okně:

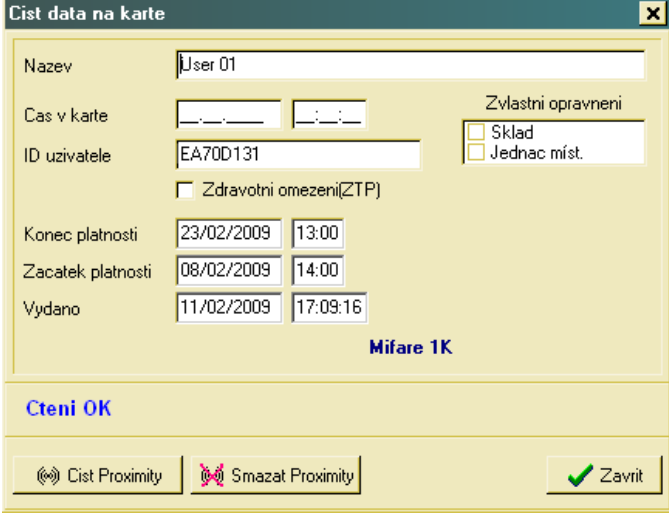

Jestliže je čip (karta) funkční ve vašem systému, objeví se modře psaná informace **Čtení OK**. Jestliže karta není funkční ve vašem systému, SW uvede důvod (vypršela platnost, zrušeno apod.)

60 Smazat Proximity

Zobrazené informace vymažete kliknutím na "Smazat Proximity"

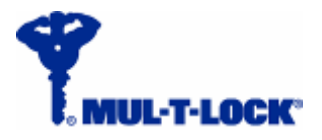

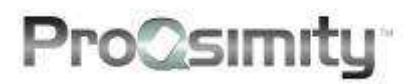

### **Záznamy a výpisy ze softwaru**

Software umožňuje získávat různé druhy výpisů. Všechny záznamy a výpisy lze rovněž uložit jako soubory typu ASCII.

**Jak získávat výpisy z plánu systému ProQsimity:** 

**1.** Klikněte na ikonu **Diversional Australie II.** Objeví se následující okno:

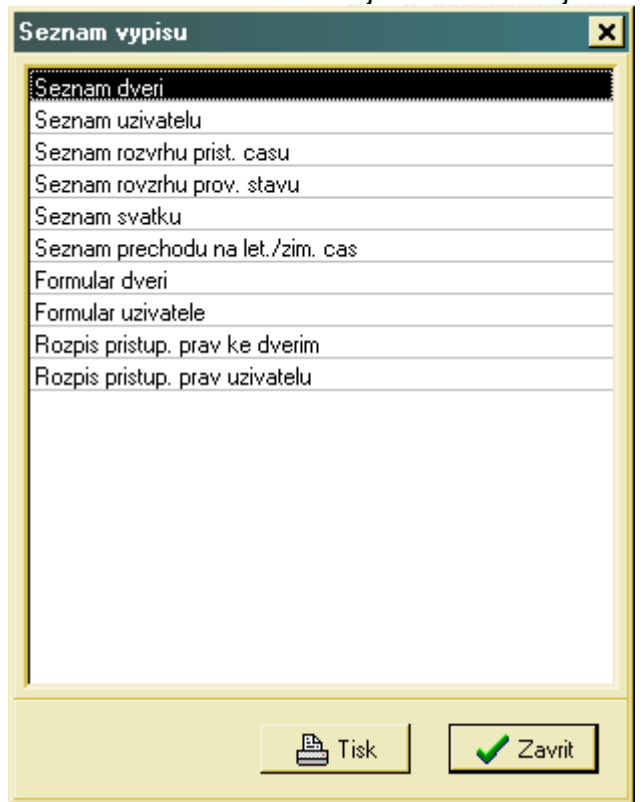

- **2.** Vyberte typ záznamu výpisu a klikněte na **Tisk**.
	- a. Pokud jste vybrali "Seznam dveří" nebo "Seznam uživatelů", objeví se následující okno:

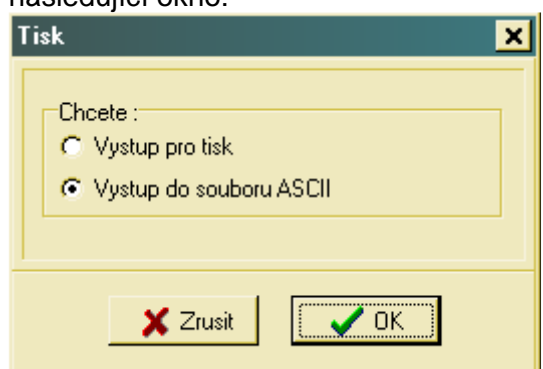

Pro tisk vyberte **Výstup pro tisk**.

Pro uložení do souboru typu ASCII vyberte **Výstup do souboru ASCII**.

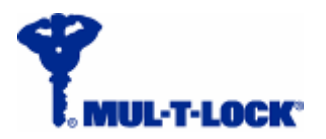

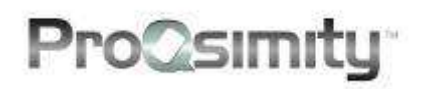

b. Pokud jste vybrali "Seznam rozvrhů přístupových časů", "Seznam rozvrhů provozních stavů", "Seznam svátků" (Holiday list) nebo Seznam přechodů na let./zim. čas", objeví se okno:

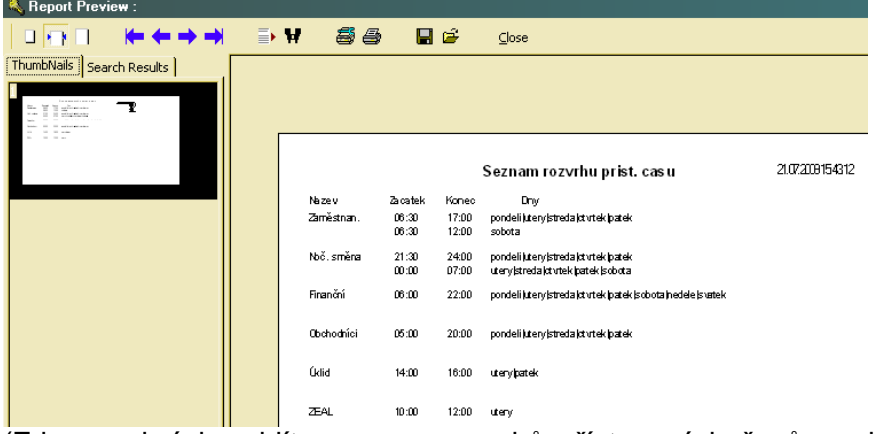

(Zde na obrázku vidíte seznam rozvrhů přístupových časů, podobné okno se otevře v případě 3 dalších uvedených typů výpisů).

Klikněte na <sup>est</sup> pro tisk nebo na **na** pro uložení do souboru ASCII.

c. Pokud jste zvolili "Formulář dveří", "Formulář uživatele", "Rozpis přístupových práv ke dveřím" nebo "Rozpis přístupových práv uživatelů", objeví se toto okno:

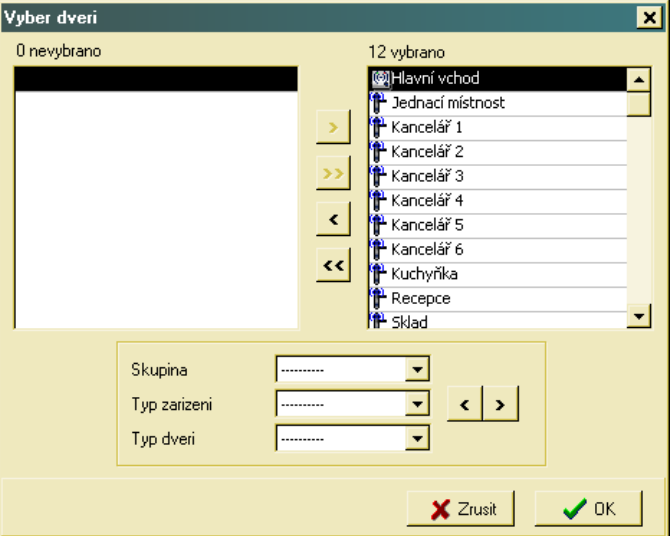

V pravém sloupci vidíte vybrané dveře – události z těchto dveří budou zobrazeny v softwaru a v levém sloupci vidíte dveře, které vybrány nebyly. Chcete-li provést přesun dveří z jednoho seznamu do druhého, klikněte na název dveří a pomocí tlačítek  $\rightarrow$   $\rightarrow$   $\rightarrow$   $\rightarrow$   $\rightarrow$   $\rightarrow$  přesunujte dveře mezi oběma seznamy podle potřeby.

Chcete-li přesunout celou skupinu dveří najednou, vyberte v rolovacím menu požadovanou skupinu přemístěte ji pomocí tlačítek  $\left| \cdot \right|$ .

Klikněte na OK pro prohlížení výpisu před tiskem. Na následující straně klikněte na **byl pro tisk nebo na na pro uložení do souboru ASCII.** 

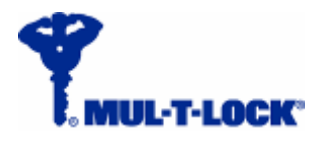

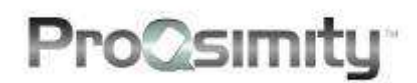

### **Záznam aktivit prováděných v SW**

Všechny operace provedené v plánovacím softwaru ProQsimity se ukládají do záznamu a uživatel softwaru do nich může kdykoli nahlédnout.

 $\blacksquare$ 

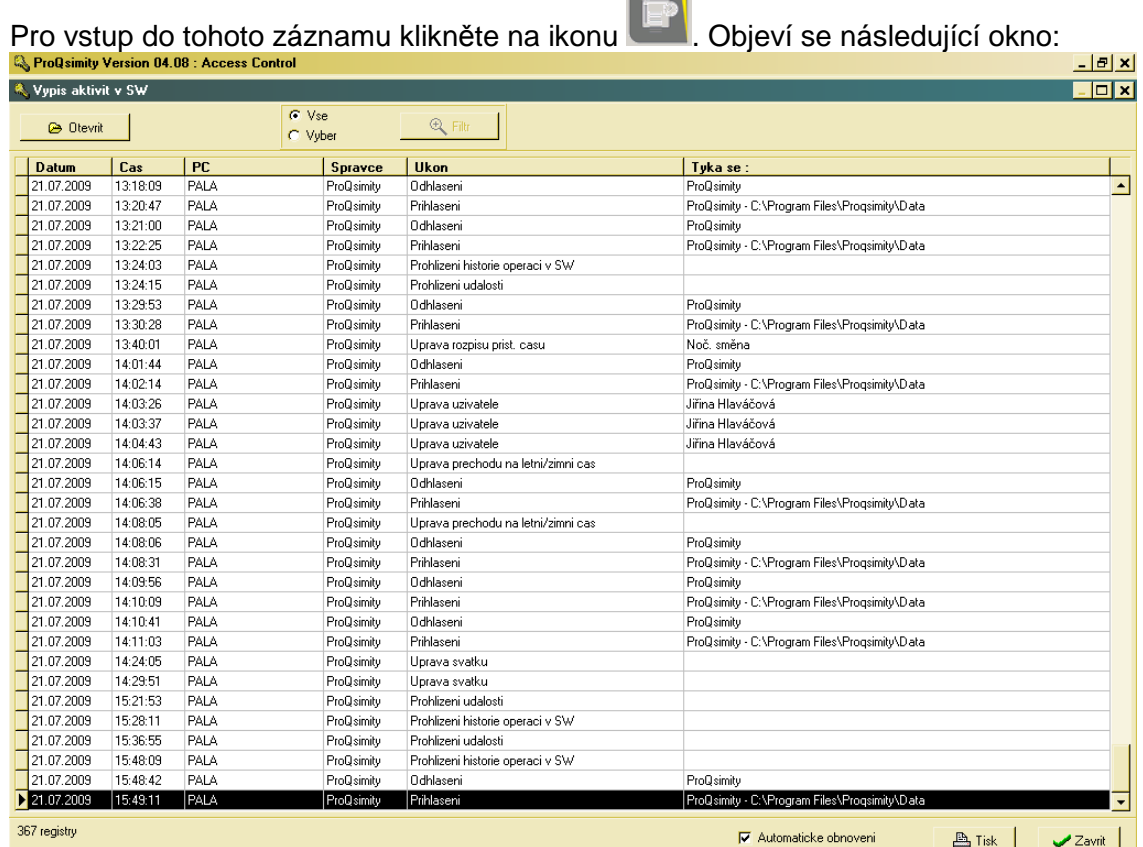

Informace, které se zobrazí: datum a čas provedení operace, název PC - informace, která je důležitá v případě síťové instalace softwaru, jméno správce, který operaci provedl, typ úkonu (tzn. jaká operace byla provedena) a čeho nebo koho se provedený úkon týkal. Pokud byl proveden zásah do uživatele nebo dveří, objeví se zde jméno uživatele nebo název dveří, kterých se zásah týkal.

Filtr umožňuje třídit operace podle základních kritérií. Lze třídit podle kteréhokoli z ukazovaných parametrů.

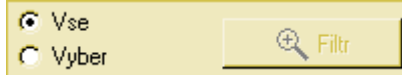

**Q** Filtr

V softwaru je přednastaveno je zobrazování všech operací (All).

Chcete-li filtrovat operace, přepněte na "Výběr" (Selection) a klikněte na .

Objeví se následující okno:

Operace lze filtrovat podle polí v záhlaví: datum, čas, správce, typ úkonu, a toho, ke komu nebo čemu se operace vztahovala.

Pro filtrování dle data a času je třeba vyplnit časové období pro filtraci a poté potvrdit kliknutím na OK.

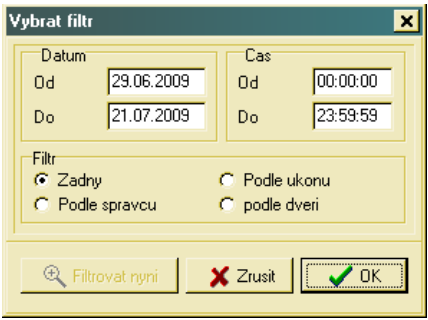

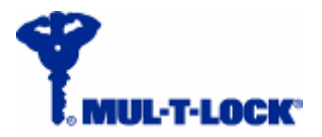

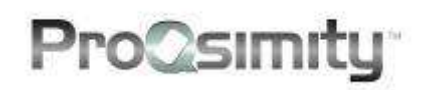

Pro filtraci podle dveří, správců či typu událostí musíte vybrat možnosti ze seznamu.

Objeví se následující okno:

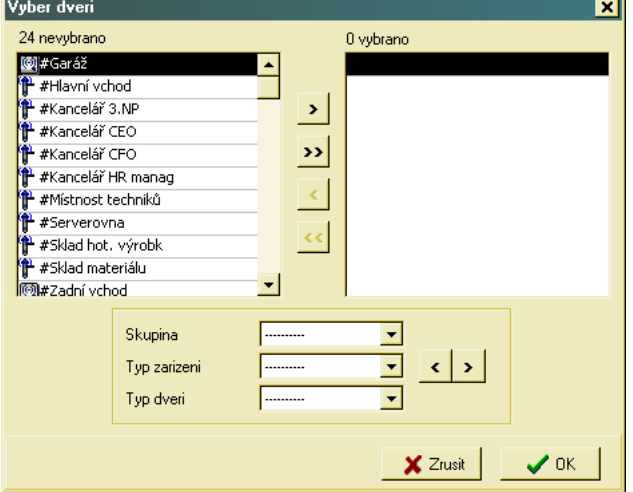

\* Podobná okna se objeví při volbě filtrace podle typu událostí nebo podle správce.

V pravém sloupci vidíte vybrané dveře a jejich počet – události z těchto dveří budou zobrazeny v softwaru a v levém sloupci vidíte dveře, které vybrány nebyly + počet. Chcete-li provést přesun dveří z jednoho seznamu do druhého, klikněte na název dveří a pomocí tlačítek **přesu** k **přesuňte dveře mezi oběma seznamy podle potřeby.** 

Chcete-li přesunout celou skupinu dveří najednou, vyberte v rolovacím menu požadovanou skupinu přemístěte ji pomocí tlačítek .  $\sqrt{2}$ .

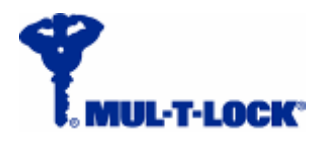

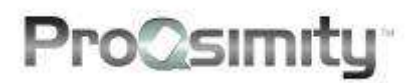

### **Programovací jednotka**

Přístupový systém ProQsimity funguje na bázi off-line. Znamená to, že elektronické zámky instalované na dveřích nejsou propojeny kabelem se serverem nebo počítačem, z něhož je systém spravován. Ovládací jednotka je součástí zámku a je napájena bateriemi. Pro přenos dat mezi ovládací jednotkou a softwarem se používá **přenosná programovací jednotka**. Toto zařízení slouží ke konfiguraci zámků a nástěnných čteček a současně umožňuje stahovat z nich historií událostí.

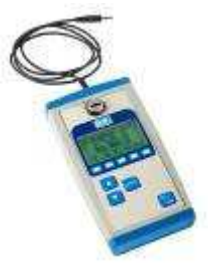

### **Zdroj napětí programovací jednotky**

- ◆ Programovací jednotka je napájena 9V DC alkalickou baterií typu 6LR61.
- ◆ Zařízení se automaticky vypíná po 30 vteřinách nečinnosti.
- Paměť programovací jednotky se nesmaže při vypnutí zařízení ani při vyjmutí napájecí baterie.
- Chcete-li vyměnit baterii, otevřete kryt ve spodní části zařízení: zatlačte na obou bocích na západky (viz obr. vpravo).
- Přenosná programovací jednotka je vybavena indikací stavu baterie v horním levém rohu displeje (viz obr.).
- Kromě napájení baterií můžete použít i napájení externím zdrojem napětí. Při zapojení na externí zdroj programovací

jednotka nespotřebovává energii z baterie. Pokud pracujete s programovací jednotkou připojenou k počítači, používejte vždy externí zdroj napětí, aby nedocházelo ke zbytečnému vybití baterie.

Spotřeba energie programovací jednotky při vypnutém nasvícení displeje je 20mA jak ve stand-by stavu, tak i v aktivním provozním stavu. Při zapnutém nasvícení displeje spotřeba vzroste o 10mA.

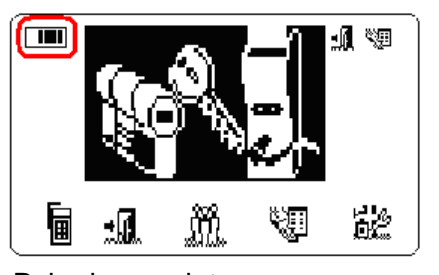

![](_page_51_Picture_0.jpeg)

![](_page_51_Picture_1.jpeg)

### **Konektory programovací jednotky**

Na přenosné programovací jednotce se nacházejí konektory:

- **1.** Konektor RS-232 pro spojení s počítačem.
- **2.** Konektor typu "Jack" pro propojení s elektronickým zámkem.
- **3.** Tlačítko CLR.
- **4.** Zásuvka pro externí zdroj napětí.
- **5.** Otvor pro zasunutí kontrolního klíče.

![](_page_51_Figure_9.jpeg)

Konektor RS-232 se používá pro spojení přenosné programovací jednotky s počítačem.

Kabel je součástí příslušenství dodávaného se zařízením.

### **Konektor typu "Jack"**

Konektor typu "Jack" slouží ke spojení mezi přenosnou programovací jednotkou a elektronickým zámkem. Kabel je součástí příslušenství dodávaného se zařízením.

### **Otvor pro kontrolní klíč**

Každý systém má svůj vlastní kontrolní klíč. Tento klíč je nutné zasunout do programovací jednotky, pokud ji chcete užívat (více v kapitole "Kontrolní klíč").

![](_page_51_Figure_16.jpeg)

![](_page_51_Figure_17.jpeg)

![](_page_51_Picture_18.jpeg)

![](_page_52_Picture_0.jpeg)

![](_page_52_Picture_1.jpeg)

### **Práce s programovací jednotkou**

Klikněte na tlačítko funkce, kterou chcete použít. Pro pohyb v menu používejte kurzor. Poté stiskněte tlačítko ENTER.

#### **Přehled funkcí:**

- F1 Nastavení programovací jednotky
- F2 Dveře
- F3 Uživatelé není k dispozici
- F4 Výpis historie událostí (prostupů)
- F5 Instalace

#### **Nastavení programovací jednotky**

Chcete-li změnit nastavení programovací jednotky, stiskněte tlačítko "Nastavení" (Settings).

Použitím kurzoru se posouvejte nahoru nebo dolů, najeďte na řádek, který chcete otevřít a stiskněte ENTER.

#### **Switch ON/Switch OFF light (Zapnutí/Vypnutí světla)** – stisknutím tlačítka ENTER přepínáte mezi zapnutím nebo

vypnutím nasvícení displeje. Nasvícení používejte pouze

při nedostatku světla. Nasvícení vede k rychlejšímu vybití baterie.

**Date/Time (Datum/Čas)** zde se zobrazuje čas nastavený v programovací jednotce. Tento čas se nastavuje z počítače, s nímž je jednotka propojena a nastavení času podle počítače je součástí přenosu dat prováděného ze SW ProQsimity do programovací jednotky.

**Language (Jazyk)** – zde se zobrazuje jazyk, který je nastaven v programovací jedntoce. Provést změnu nastavení jazyka programovací jednotky je možné pouze ze SW.

**Automatic (Automaticky)** – zvolíte-li tuto možnost, bude programovací jednotka automaticky provádět některé úkony ve chvíli, kdy ji zapojíte k elektronickému zámku ProQsimity: provede aktualizaci zámku vč. změn přístupových práv a dalších nastavení a stáhne ze zámku historii událostí. Pokud funkci vypnete, potom veškeré úkony, které chcete provést v elektronickém zámku, budete muset ručně zadat v programovací jednotce.

**Version (Verze)** – zde se ukazuje aktuální verze firmwaru v programovací jednotce**.**

![](_page_52_Picture_20.jpeg)

![](_page_52_Picture_21.jpeg)

![](_page_52_Picture_22.jpeg)

![](_page_52_Picture_23.jpeg)

![](_page_53_Picture_0.jpeg)

![](_page_53_Picture_1.jpeg)

### **Dveře**

Pro provedení následujících operací je nutné nejprve zasunout kontrolní klíč do spínače programovací jednotky. Pokud klíč není zasunut, objeví se na displeji programovací jednotky níže uvedené chybové hlášení:

![](_page_53_Picture_4.jpeg)

**Aktualizuj (Update)** – změny v nastavení elektronických zámků ProQsimity se provádějí v softwaru ProQsimity a poté je nutné je přenést do elektronických zámků pomocí programovací jednotky (více informací o přenosu dat ze softwaru do přenosné programovací jednotky najdete na str. 39).

- **1.** Zasuňte **kontrolní klíč** do otvoru pro klíč.
- **2.** Připojte příslušným **kabelem** programovací jednotku k elektronickému zámku ProQsimity.
- **3.** Stiskněte tlačítko **Dveře (Doors)**.
- **4.** Pomocí kurzoru zvolte možnost **Aktualizuj (Update)** a stiskněte **Enter**. Objeví se indikace průběhu a hlášení o průběhu procesu.

**Konfiguruj (Initialize)** – přiřazení správného nastavení zamykacího plánu k jednotlivému zámku ProQsimity. Při provádění tohoto úkonu rovněž dochází k přemazání předchozího nastavení zámku. Zámek ProQsimity lze libovolně a opakovaně znovu konfigurovat na jiné dveře ve stejném systému. (Pokud bychom chtěli použít zámek do jiného systému, je nutné nejprve provést reset zámku.)

- **1.** Zasuňte **kontrolní klíč** do otvoru pro klíč.
- **2.** Připojte příslušným **kabelem** programovací jednotku k elektronickému zámku ProQsimity.
- **3.** Pomocí kurzoru zvolte možnost **Konfiguruj (Initialize)** a stiskněte **Enter.** Objeví se seznam dveří, které je možné nakonfigurovat.
- **4.** Vyberte dveře a stiskněte tlačítko **Enter**. Objeví se indikace průběhu a hlášení o průběhu procesu.

**Otevři (Open)** – přenosnou programovací jednotku lze použít jako záložní nástroj pro otevření elektronického zámku ProQsimity v případě nutnosti, např. pokud dojde k vybití baterií v zámku.

- **1.** Zasuňte **kontrolní klíč** do otvoru pro klíč.
- **2.** Připojte příslušným **kabelem** programovací jednotku k elektronickému zámku ProQsimity.
- **3.** Pomocí kurzoru zvolte možnost **Open** a stiskněte **Enter**. Dveře se na několik vteřin otevřou.

![](_page_53_Figure_19.jpeg)

![](_page_53_Figure_20.jpeg)

![](_page_54_Picture_0.jpeg)

![](_page_54_Picture_1.jpeg)

Test Type:

Name:

06.01 Version: 01.05

S4ECK

 $\overline{\mathbf{x}}$ 

**Test** – programovací jednotka umožňuje provést test elektronických zámků ProQsimity.

- **1.** Zasuňte **kontrolní klíč** do otvoru pro klíč.
- **2.** Připojte příslušným **kabelem** programovací jednotku k elektronickému zámku ProQsimity.
- **3.** Pomocí kurzoru zvolte možnost **Test** a stiskněte **Enter**. Na displeji se objeví základní údaje o zámku – viz obr.
- **4.** Znovu stiskněte **Enter**. Na displeji se objeví datum a čas, jak jsou nastaveny v zámku.
- **5.** Znovu stiskněte **Enter**. Budete dotázáni, zda chcete pokračovat v testu.

### **Uživatelé – není k dispozici**

### **Historie událostí (prostupů)**

Stažení výpisu událostí ze zámku ProQsimity provedete ve dvou krocích: nejprve stáhnete výpis událostí ze zámku ProQsimity do přenosné programovací jednotky a následně přenesete takto stažená data z programovací jednotky do softwaru. Vedle toho je možné prohlížet historii událostí přímo na displeji programovací jednotky.

- **1.** Zasuňte **kontrolní klíč** do otvoru pro klíč
- **2.** Připojte příslušným **kabelem** programovací jednotku k elektronickému zámku ProQsimity.
- **3.** Stiskněte tlačítko **Audit Trail (Výpis)**.
- **4.** Po ukončení stahování se na displeji objeví potvrzení o úspěšně provedeném úkonu. Do programovací jednotky lze stáhnout výpis událostí z více zámků najednou.
- **5.** Zvolte **See Openings (Ukaž prostupy)** a stiskněte **Enter**. Objeví se seznam dveří, z nichž jste stáhli data o prostupech.
- **6.** Zvolte dveře, které chcete prohlížet a stiskněte **Enter**.
- **7.** Ve výpisu událostí se pohybujte pomocí kurzoru.

**Vyber události (Configure Openings)** – při stahování událostí můžete buď stáhnout **VŠECHNO (ALL openings)** – tj. všechny události uložené v paměti zámku. Nebo můžete stáhnout z událostí pouze ty **POSLEDNÍ (Last openings)** – tj. události, které dosud nebyly staženy.

Pro volbu požadovaného druhu výpisu jděte do **Vyber události (Configure Openings)** a poté stiskněte **Enter**. Zvolte požadovaný druh výpisu a stiskněte opět **Enter**.

![](_page_54_Picture_308.jpeg)

![](_page_54_Picture_21.jpeg)

![](_page_55_Picture_0.jpeg)

![](_page_55_Picture_1.jpeg)

#### **Instalace**

Pokud instalujete nový systém, je nezbytně nutné přenést rozpis přístupových práv (plán systému) všech dveří do všech zámků a nástěnných čteček zařazených do systému. Jako první krok provedete načtení všech dat o dveřích do **přenosné programovací jednotky** a jako druhý krok přenesete tato data do elektronických zámků a nástěnných čteček u jednotlivých dveří.

Při načítání dat o systému do el. zámků ProQsimity postupujte následovně:

- **1.** Zasuňte **kontrolní klíč** do otvoru pro klíč.
- **2.** Připojte **přenosnou programovací jednotku** k el. zámku ProQsimity kabelem k tomu určeným.
- **3.** Stiskněte tlačítko pro **Instalaci**.
- **4.** Použitím kurzoru zvolte **"Vybrat systém" (Select Site)** a poté stiskněte **Enter**.
- **5.** Zvolte zamykací plán pro dané dveře a stiskněte poté **Enter**.

Objeví se hlášení o provedení převodu dat.

![](_page_55_Picture_11.jpeg)

V průběhu procesu načítání zamykacího plánu do zámkové jednotky je možnost výběru ze dvou typů zobrazení seznamu zamykacích plánů pro jednotlivé dveře. Buď se objeví všechny zamykací plány načtené do programovací jednotky nebo se bude zobrazovat pouze přehled těch zamykacích plánů, které dosud nebyly nahrány do el. zámků nebo čteček dveří.

Chcete-li změnit zobrazení seznamu, jděte do **"Zobrazení systému"** (**Config Site)** a vyberte vámi upřednostňovanou možnost.

### **Autotest programovací jednotky**

Je možné provést autotest přenosné programovací jednotky. Chcete-li test provést, stiskněte tlačítko **CLR**. Tím spustíte sérii testů různých součástí přenosné programovací jednotky.

- **1. Buttons (Tlačítka)** budete vyzváni, abyste stiskli tlačítka jedno po druhém.
- **2. Clock (Hodiny)**.
- **3. Authorization Key (Kontrolní klíč)** budete vyzváni, abyste zasunuli kontrolní klíč do otvoru pro klíč.
- **4. Key slot (Otvor pro klíč)** nedostupný. Stiskněte ENTER.
- **5. Memory (Paměť)** tento test maže pamět. Vymazání předchází upozornění, že dojde k vymazání paměti s možností zrušení tohoto testu.

![](_page_55_Figure_21.jpeg)

![](_page_56_Picture_0.jpeg)

![](_page_56_Picture_1.jpeg)

### **Příloha 1: Obnovení databáze ze zálohy**

Pro obnovu databáze ze zálohy slouží pomocný program **TOOLS** (Nástroje).

Nejprve si vytvořte na ploše zástupce pomocného programu **TOOLS** a upravte jeho vlastnosti k použití pro více systémů.

Vstupte do **C\Program Files\Proqsimity\** (cesta ke složce dle konkrétního uložení dat v počítači – u Windows Vista a Windows 7 složka umístěna mimo Program Files) a najděte ikonku **Tools.** Klikněte na ni pravým tlačítkem myši a levým tlačítkem myši klikněte na možnost **Vytvořit zástupce** .

![](_page_56_Picture_6.jpeg)

![](_page_57_Picture_0.jpeg)

![](_page_57_Picture_1.jpeg)

Přeneste zástupce na plochu. Poté klikněte na ikonku na ploše opět pravým tlačítkem myši a otevřete sekci **Vlastnosti**.

![](_page_57_Picture_43.jpeg)

Ve vlastnostech do kolonky cíl připište mezeru a **/s**. Poté potvrďte kliknutím na tlačítko OK.

![](_page_57_Picture_44.jpeg)

![](_page_58_Picture_0.jpeg)

![](_page_58_Picture_1.jpeg)

Nyní můžete otevřít program **Tools** (Nástroje) a jeho pomocí obnovit data ze zálohy. Postup:

Otevřete program Tools dvojklikem levým tlačítkem myši. Rozklikněte Proqsimity (1), objeví se vám data všech systémů Proqsimity, které máte uloženy ve vašem PC (2). Vyberte systém, který chcete obnovit ze zálohy (3), výběr potvrďte kliknutím na OK (4).

![](_page_58_Picture_90.jpeg)

Otevře se vám program TOOLS. Klikněte na **Obnovit Záloha databáze**. Objeví se okno pro vyplnění přístupového jména a hesla správce. Jako Jméno správce vyplňte **tools** a heslo je vaše základní heslo k systému (6-místná kombinace písmen a číslic napsaná i na krabičce s instalační USB pamětí a kontrolním klíčem). Poté potvrďte kliknutím na OK.

![](_page_58_Picture_91.jpeg)

![](_page_59_Picture_0.jpeg)

![](_page_59_Picture_1.jpeg)

Objeví se okno Vybrat zálohový soubor. Vyberte zip soubor **DataProQsimity**). Poté klikněte na **Otevřít**. (Možná se vám objeví v nabídce jediný zip soubor, ne dva jako na obrázku níže).

![](_page_59_Picture_44.jpeg)

Objeví se výzva k **Potvrzení** výběru úkonu obnovy databáze. Klikněte na **Ano**.

![](_page_59_Picture_45.jpeg)

![](_page_60_Picture_0.jpeg)

![](_page_60_Picture_1.jpeg)

Postupně se budou objevovat hlášení o nalezených rozdílech mezi zálohou a současným stavem (označených jako chyby). Chcete-li obnovit ze zálohy, klikněte na

![](_page_60_Picture_3.jpeg)

![](_page_61_Picture_0.jpeg)

![](_page_61_Picture_1.jpeg)

Po ukončení je databáze obnovena. Vraťte se do SW pro plánování a správu dat ProQsimity.